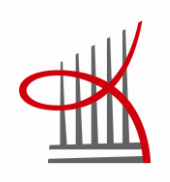

# **LASKUTUKSEN TEHOSTAMINEN ECOM WEBILLÄ**

Juuso Seppälä

Opinnäytetyö Huhtikuu 2012 Sähkötekniikan koulutusohjelma Talotekniikan suuntaumisvaihtoehto

TAMPEREEN AMMATTIKORKEAKOULU Tampere University of Applied Sciences

### **TIIVISTELMÄ**

Tampereen ammattikorkeakoulu Sähkötekniikan koulutusohjelma Talotekniikan suuntautumisvaihtoehto

JUUSO SEPPÄLÄ: Laskutuksen tehostaminen Ecom Webillä

Opinnäytetyö 44 sivua, josta liitteitä 4 sivua Huhtikuu 2012

Tämän opinnäytetyön tavoitteena oli tehdä pienille sähköurakoitsijoille hyvä ohjekirja Ecomin parista hyödyllisimmistä sovelluksista. Tarkemmin työssä käytiin läpi sovellukset, jotka hyödyttävät sähköurakointiyritystä kaikkein eniten. Lisäksi opinnäytetyössä käytiin läpi erilaisia tapoja, joilla voi parantaa yrityksen liikevaihtoa. Opinnäytetyö toteutettiin käyttämällä hyväksi ammattilehtien tekemiä tutkimuksia ja Ecomin ohjekirjaa.

Opinnäytetyö sisältää tarkan ja yksityiskohtaisen käyttöönoton Ecom Webi - lisäpalveluun. Sen tavoitteen on, että sähköurakointiyrityksellä olisi tehokas tapa tehdä laskuja asiakkaalle.

Opinnäytetyön tuloksena yritys sai käyttöönsä Ecom Webin ja opastuksen henkilökunnalle sen käytöstä. Opinnäytetyössä käytetään sähköurakointiyrityksestä nimitystä esimerkkiyritys.

#### **ABSTRACT**

Tampereen ammattikorkeakoulu Tampere University of Applied Sciences Degree programme in Electrical Engineering Option of Building Services Engineering

JUUSO SEPPÄLÄ: Billing Enhancing at Ecom Webi

Bachelor's thesis 44 pages, appendices 4 pages April 2012

The objective of this thesis was to get a good manual of a couple of necessary Ecom applications for small electrical contractors. In this thesis the softwares were analyzed that benefit the most of an electrical contracting company. Also, in the thesis ware analyzed different ways that can improve the company's turnover. Thesis was made by using surveys of professional magazines and the Ecom instruction manual.

The thesis contains precise and detailed introduction of the Ecom Webi. Its aim is that the electrical contracting company would have an effective way to make bills to the customer.

As a result of the thesis the company gained access to the Ecom Web and guidance to staff on its use. The electrical company was referred to as an example company in the thesis.

# **SISÄLLYS**

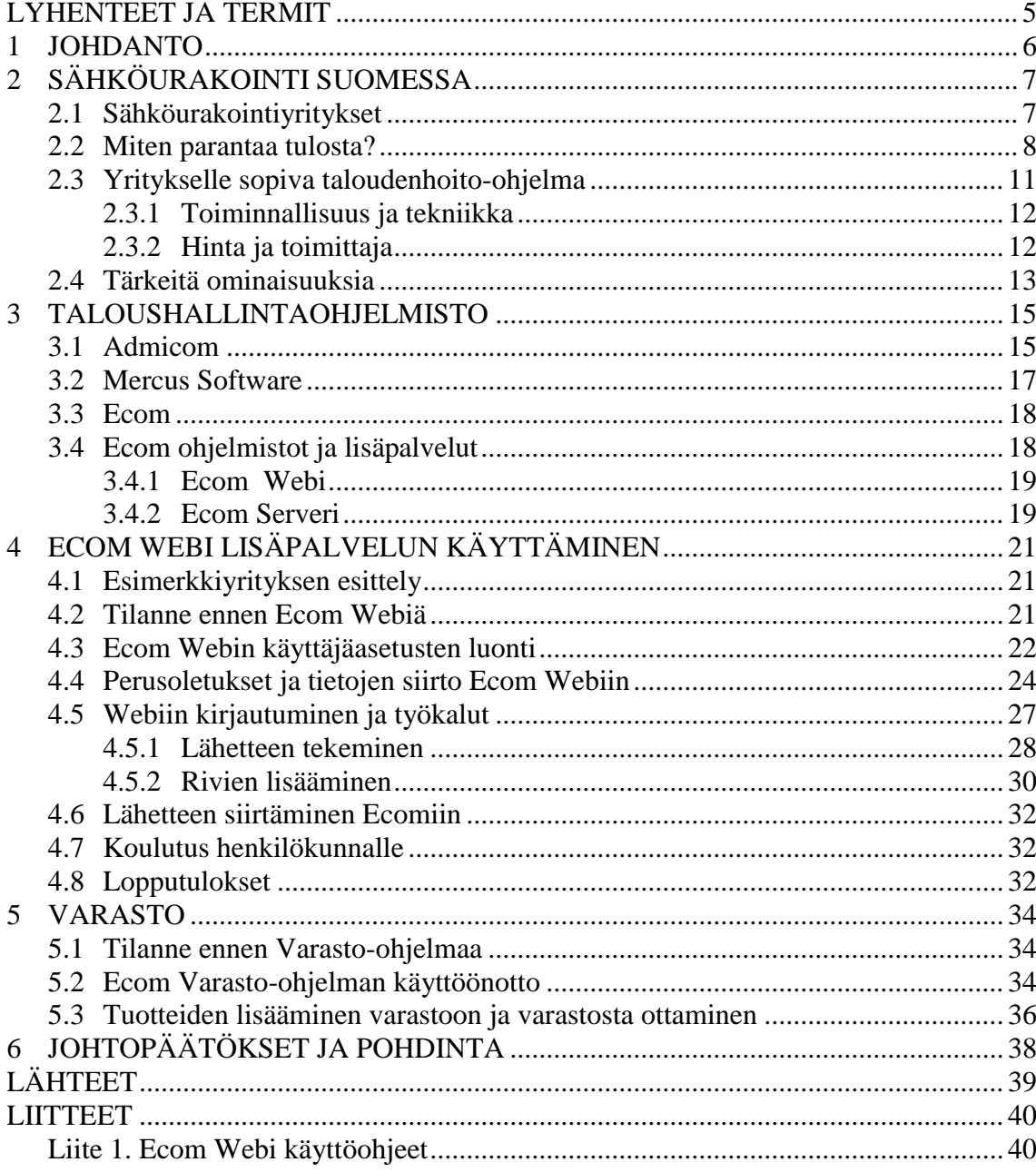

# <span id="page-4-0"></span>**LYHENTEET JA TERMIT**

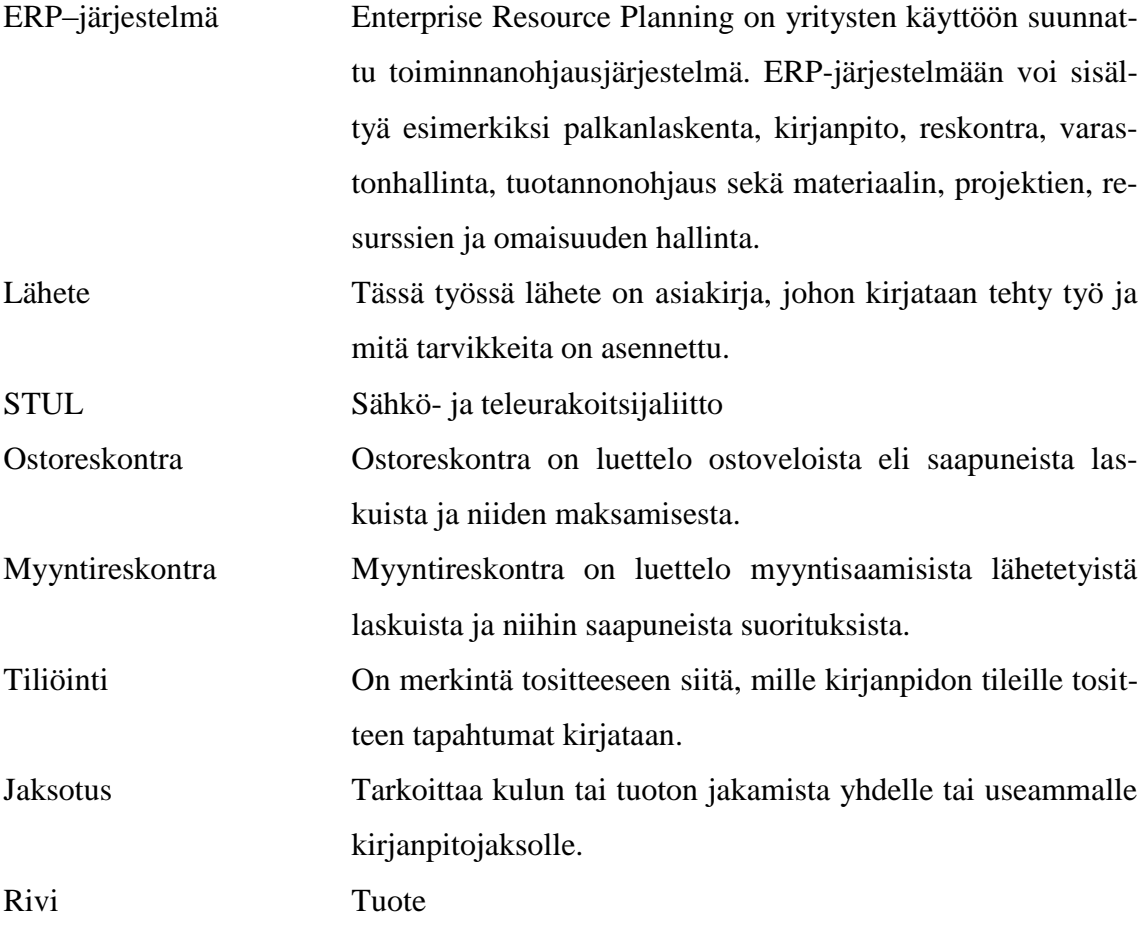

#### <span id="page-5-0"></span>**1 JOHDANTO**

Tämän opinnäytetyön tarkoituksena on perehdyttää pieniä sähköurakointiyrityksiä käyttämään Ecom-ohjelmaansa tehokkaasti lähetteiden tekoon. Ecomin tehokas ja järkevä käyttö vähentää oleellisesti kustannuksia verrattuna siihen, että talouden hoito tehtäisiin ulkopuolisella yrityksellä.

Tämän työn pääasiallisena tavoitteena oli saada esimerkkiyritys pääsemään eroon paperisten lähetteiden kirjoittamisesta ja samalla saada yritykselle toimiva varastokirjanpito. Nämä pyynnöt toteutettiin Ecomin varastokirjanpito-ohjelmalla ja Ecomin uudella lisäpalvelulla Ecom Webillä. Liitteessä 1 on ohjekirja siitä miten lähete tehdään Ecom Webillä.

Tässä työssä ei käydä läpi urakkalaskentaa, koska suurin osa sähköurakoitsijoista hallitsee sen käytön. Myöskään tässä työssä ei käydä läpi projektiseurantaa, koska siitä aiheesta on tehty viime vuonna opinnäytetyö. Tässä työssä olevat ohjeet ja neuvot on tehty sellaisille käyttäjille, jotka hallitsevat Ecomin käytön perusteet.

# <span id="page-6-0"></span>**2 SÄHKÖURAKOINTI SUOMESSA**

#### <span id="page-6-1"></span>**2.1 Sähköurakointiyritykset**

Suomessa suurin osa sähköurakoitsijoista on pieniä yrityksiä, ja niiden liikevaihto on alle 0,1 miljoonaa euroa. Näitä yrityksiä on 43 % 1 945 yrityksestä (Ylimaula M. 2005, Sähköasennusmarkkinat lievässä kasvussa). Kuviossa 1 on luokiteltu yritysten liikevaihdon mukaan Suomen sähköyritykset, jotka ovat STUL:n jäseniä.

| Liikevaihto        | Liikevaihto      |       | Yritykset |       |
|--------------------|------------------|-------|-----------|-------|
|                    | milj. $\epsilon$ | %     | lukum.    | ℅     |
| Alle 0,1 Milj. €   | 47,3             | 3%    | 829       | 43 %  |
| 0,1 - 0,5 Milj.€   | 154,4            | 10 %  | 708       | 36 %  |
| 0.5 - 0.99 Milj.€  | 127,7            | 8%    | 192       | 10 %  |
| 1.0 - 1.99 Milj. 毛 | 151,3            | 10%   | 113       | 6 %   |
| 2,0 - 3,99 Milj.€  | 122,9            | 8%    | 49        | 3%    |
| 4,0 - 9,99 Milj.€  | 151,3            | 10 %  | 27        | 1%    |
| Yli 10,0 Milj.€    | 821,1            | 52 %  | 27        | 1%    |
| Yhteensä           | 1576,0           | 100 % | 1945      | 100 % |

KUVIO 1. STUL:n jäsenyritysten liikevaihto (www.sahkoala.fi)

Kuten kuviosta 1 nähdään, että pieniä sähköurakointiyrityksiä (liikevaihto alle 0,5 milj.€) on paljon enemmän Suomessa, kuin suurempia yrityksiä. Kuviossa 2 on saman tutkimuksen mukaan esitetty asentajien lukumäärä sähköurakointiyrityksissä.

|                       | <b>Yritysten</b><br>lukumäärä | <b>Osuus</b><br>yrityksistä<br>% | <b>Asentajien</b><br>lukumäärä | <b>Osuus</b><br>asentajista<br>℁ |
|-----------------------|-------------------------------|----------------------------------|--------------------------------|----------------------------------|
| Sähköasentajia alle 5 | 622                           | 69                               | 1 1 0 1                        | 13                               |
| Sähköasentajia 5-9    | 126                           | 14                               | 807                            | 9                                |
| Sähköasentajia 10-19  | 93                            | 10                               | 1210                           | 14                               |
| Sähköasentajia 20-49  | 31                            | 3                                | 901                            | 10                               |
| Sähköasentajia 50-99  | 12                            |                                  | 767                            | 9                                |
| Sähköasentajia yli 99 | 16                            | 2                                | 3804                           | 44                               |
| <b>YHTEENSÄ</b>       | 900                           | 100                              | 8590                           | 100                              |

KUVIO 2. Sähköurakointiyritysten sähköasentajien lukumäärä (www.sahkoala.fi)

Kun verrataan sähköasentajien määrää kuviosta 2 ja yritysten liikevaihtoa kuviosta 1, voidaan päätellä, että pienet yritykset tekevät mahdollisesti pienempiä urakoita ja vähemmän suuria urakoita, ja tekevät huomattavasti enemmän päivästä pariin päivään kestäviä pikkutöitä.

#### <span id="page-7-0"></span>**2.2 Miten parantaa tulosta?**

Tuloksen parantamiseen on monia keinoja. Kannattaa aloittaa listaamalla epäkohtia, joissa yritys pystyisi mahdollisesti säästämään. Asioita joissa pystyy säästämään, on esimerkiksi materiaalihävikki, tukkukauppiaiden kilpailuttaminen ja taloudenhoito.

Materiaalihävikkiä pystyy kaikista parhaiten vähentämään hyvällä suunnittelulla. Monesti käy, että työmailla tehdään töitä tietämättä mitä asiakas haluaa loppujen lopuksi. Hyvällä kyselyllä tilaajalta ennen töiden aloittamista takaa sen, että suuremmat yllätykset tulevaisuudessa saataisiin poistettua.

Sähkömaailma-lehti teki kyselyn STUL:n jäsenille, jossa kyseltiin miten paljon yrityksissä kertyy hankintojen vuosiarvosta tavarahävikkiä, mistä sitä syntyy, mistä se johtuu ja mitä seuraamuksia hävikki aiheuttaa yrityksen toiminnalle. Kysely lähetettiin 1 734:lle, joista 175 vastasi. Vastausprosentiksi muodostui siten 10 (Sähkömaailma tammikuu 2012). Kuvioissa 3-6 on kuvattu Sähkömaailma-lehden tekemän kyselyn tulokset.

Kuvion 3 mukaan yrityksen hankintojen vuosiarvosta tapahtuu hävikkiä eniten 1-2 %. Tämä luku ei näytä kovin suurelta, mutta hävikistä johtuvat tappiot on aina yrityksen liikevaihdon kannalta epäedullista.

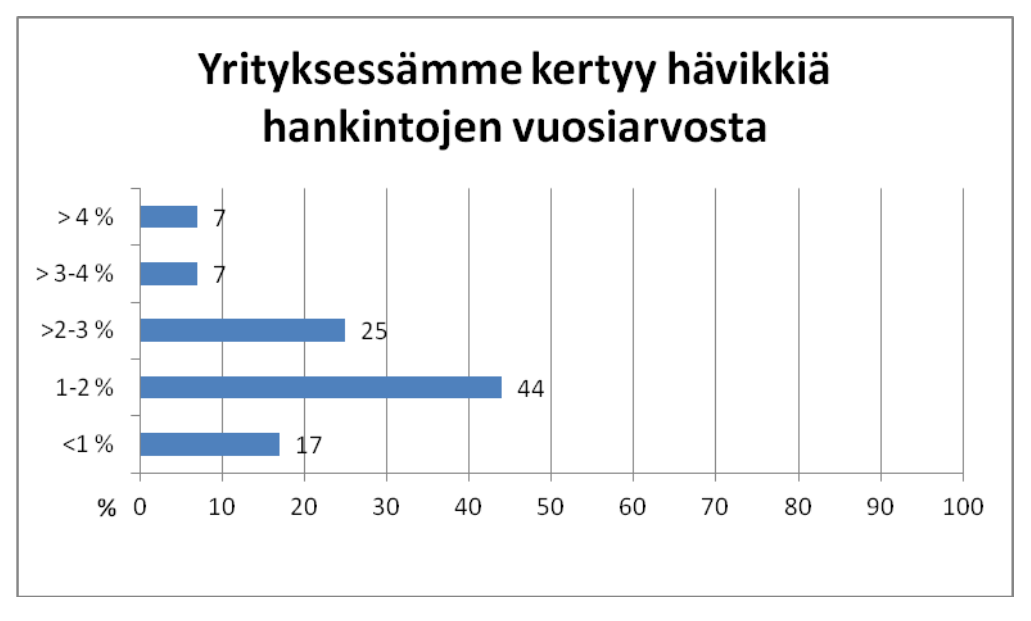

KUVIO 3. Hävikin osuus hankintojen vuosiarvosta.

Kuviossa 4 suurin hävikki tapahtuu sähkökaapeleissa, työkaluissa, kalusteissa, rasioissa putkitustarvikkeissa ja kiinnitystarvikkeissa. Hävikin pitäminen alhaisena onnistuu hyvällä suunnittelulla ja työkalujen laittamisella talteen töiden päätyttyä lukittuun varastoon.

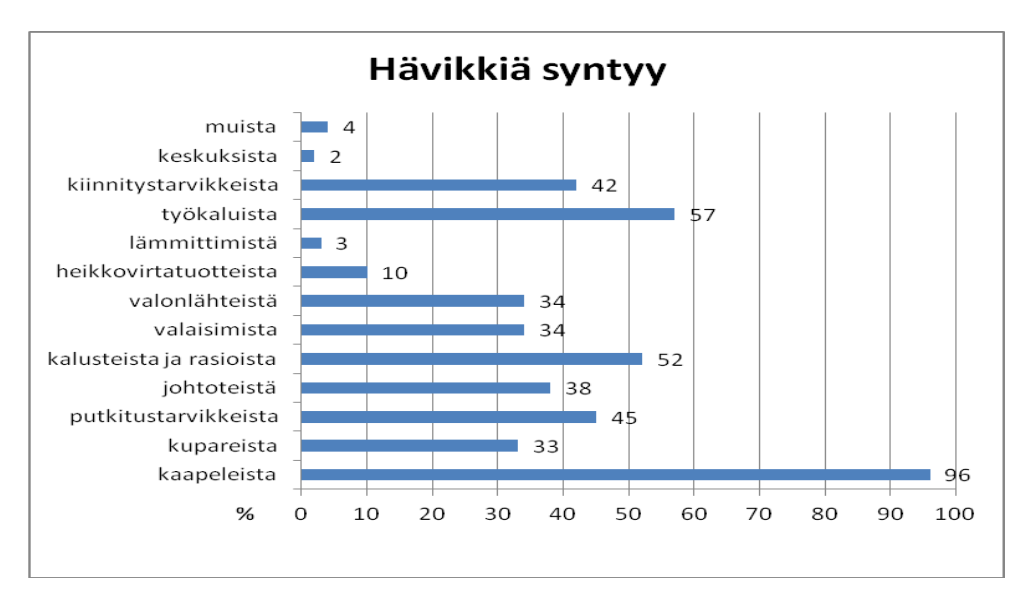

KUVIO 4. Mistä hävikkiä syntyy

Huolestuttavinta kuvion 5 mukaan on se, että suurin osa hävikistä tapahtuu työmaavarkauden takia. Työmaille joudutaan näin ollen pahimmassa tapauksessa järjestämään vartiointi, joka lisää kustannuksia entisestään.

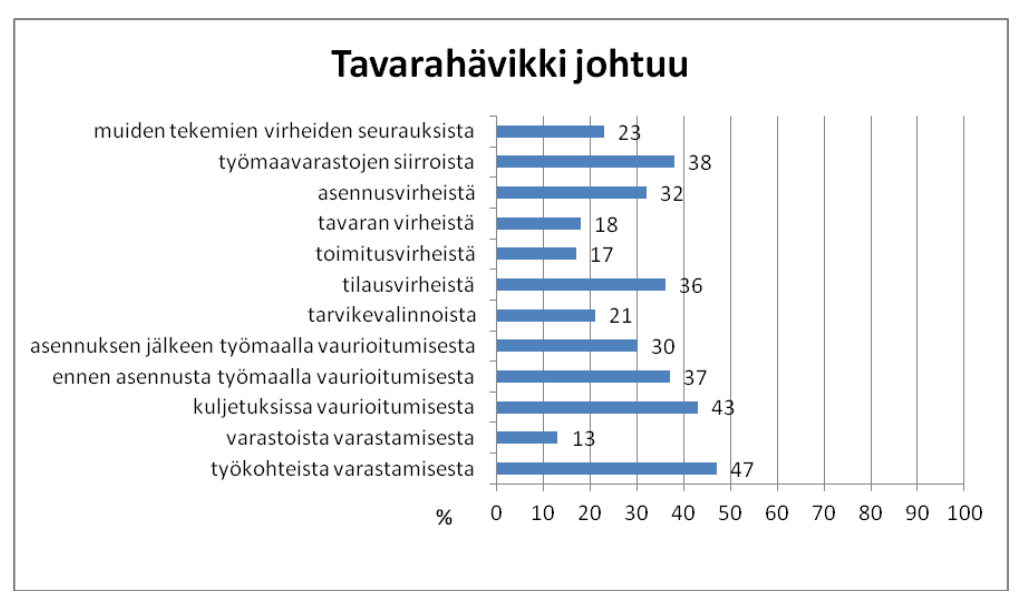

KUVIO 5. Tavarahävikin syy

Hävikki aiheuttaa yrityksille lisää työkustannuksia, jälkitöitä ja töiden vaikeutumista. Nämä syyt taas johtaa siihen, että työmaan valmistuminen viivästyy. Kuviossa 6 on esitetty hävikin aiheuttamia ongelmia. Tukkukauppiaiden kilpailuttaminen kannattaa varsinkin silloin kun ollaan tekemässä suurta tilausta, esimerkiksi yritys on saanut suuren urakan tehtäväksi. Tukkukauppiaat pystyvät näin ollen antamaan parempia alennuksia suuresta tilausmäärästä. Tukkureiden rahdinkuljetusmaksuissakin voi olla eroja.

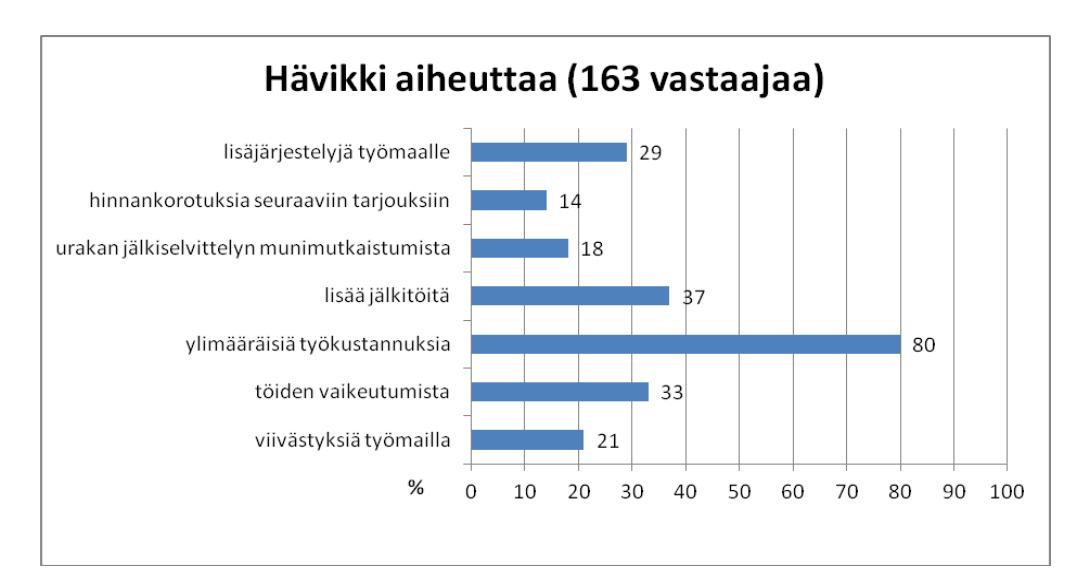

KUVIO 6. Hävikistä johtuvat seuraukset

Pienen yrityksen omistajaurakoitsijan osuus talous- ja materiaalihallinnon rutiinien hoitamisesta on suuri, kun yksi ja sama henkilö hoitaa kaiken taloudenpidon. Taloudenhoitoon ja omatoimiseen yrityksen talouden seuraamiseen on kehitetty useita ohjelmistoja, joita yritykset voivat käyttää. Osa näistä ohjelmista on erityisesti suunniteltu tietylle käyttäjäryhmälle, kuten LVIS-urakoitsijoille.

#### <span id="page-10-0"></span>**2.3 Yritykselle sopiva taloudenhoito-ohjelma**

Yritykselle oikean ohjelmiston valinta voi tuottaa hankaluuksia, kun kaikki yritykselle tarpeelliset ohjelmat pitäisi löytyä saman ohjelmiston takaa. Tämän kaiken lisäksi ohjelman pitäisi olla helppo käyttää ja tietysti mahdollisimman edullinen. Tämän takia kannattaa listata yritykselle tärkeitä ominaisuuksia joita tarvitsee ohjelmassa. Näitä ovat esimerkiksi palkanlaskenta, myynti- ja ostoreskontra.

Kirjanpito-ohjelmaa valittaessa on otettava muutama tärkeä asia huomioon, jotka on otettu seuraavissa kappaleissa esille.

#### <span id="page-11-0"></span>**2.3.1 Toiminnallisuus ja tekniikka**

Yrityksen pitää ensin miettiä minkälaisille toiminnoille, on tarvetta nyt sekä lähitulevaisuudessa. Tarvitseeko yritys esimerkiksi myynti- ja ostoreskontraa, omaisuusluetteloa, laskutusta, pääsymahdollisuutta eri tietokoneilta ohjelmaan, useampia käyttäjiä ja yhteyksiä muihin ohjelmiin? (www.e-conomic.fi)

Jos valitset kevyemmän ratkaisun, on tärkeää varmistaa, että järjestelmään syöttämäsi tieto on helppo viedä uuteen, isompaan ohjelmaan jos yritys sekä tarve kasvavat.

Yrityksen pitää varmistaa, että ohjelma, jonka ne valitsevat on tehty uudella ja modernilla tekniikalla. Uutta tekniikkaa ovat esimerkiksi työkalut, joilla pystyy hallitsemaan projekteja ja joilla työntekijät pystyvät kirjaamaan tehdyt työtuntinsa ylös Internetin välityksellä.

#### <span id="page-11-1"></span>**2.3.2 Hinta ja toimittaja**

Yrityksen pitää esittää kysymys mitä ohjelma saa maksaa juoksevien kustannusten kuin investointienkin muodossa. Voidaan tarvita myös aluksi koulutusta ohjelman käytöstä. Joillain ohjelmilla tämä koulutus voi maksaa enemmän kuin itse ohjelma (www.economic.fi).

Varmista myös, että yrityksen valitsemalla toimittajalla on hyvä liikemalli ja kyky kehittää ohjelmaa paremmaksi myös tulevaisuudessa (www.e-conomic.fi).

#### <span id="page-12-0"></span>**2.4 Tärkeitä ominaisuuksia**

Alla olevassa listassa on listattu edistyneimpien ohjelmistojen ominaisuuksia, jotka on integroitu Internet-pohjaisiin verkkopalveluihin. Lista on lainattu Sähköala-lehden artikkelista: Urakoitsijoiden talous- ja materiaalihallinnon tietojärjestelmät (Häll J. 2007).

- Ostolaskut sähköisesti ohjelmistoon ja mahdollisuus laskujen automaattiseen tarkistukseen/tilaus.
- Ostolaskun tiedot automaattisesti omaan myyntilaskutukseen ja projektivalvontaan.
- Työtunnit automaattisesti palkkoihin, laskulle ja projektivalvontaan.
- Ostotilaukset automaattisesti halutulle tukkuliikkeelle.
- Tarjousten massoittelu alan paketeilla ja tietojen purkaminen automaattisesti projektivalvontaan ja ostotilauksiin saakka.
- Ostolaskujen, palkkojen ja kululaskujen automaattiset maksatukset pankkiin ja suoritustiedot pankista.
- Sähköinen myyntilaskutus toimipaikassa sijaitsevan järjestelmän etäkäyttö.
- Hinnastojen automaattinen ylläpito verkkopalvelun avulla.
- Tosiaikaiset tukkujen saatavuustiedot suoraan omasta järjestelmästä.
- Mobiilit ostotilaukset oman järjestelmän jatkeena.

Tarjouslaskennan ominaisuuksista kannattaa ottaa selvää. Sillä jos haluaa automatisoidun tarjouslaskennan, täytyy DWG-tiedostosta saadut materiaalimäärät pitää saada siirrettyä suoraan tarjouslaskenta ohjelmaan.

Myös talotekniikka-alan (LVI, sähkö, automaatio) ohjelmistotoimittajat haluavat lisätä ansaitsemismahdollisuuksiaan. Internetiä hyödyntävä ASP-toimintamalli (Application Servive Provider), jossa asiakas etäkäyttää ohjelmistoa palvelun tarjoajan palvelimelta ja ohjelmistontarjoaja huolehtii ylläpito-, varmistus- ja hinnaston päivitysrutiineista (Sähköala 1-2 2007).

STP-toimintamallissa (Service Trough Partnership) palvelutuottaja tarjoaa edellisen lisäksi esimerkiksi myös taloushallinnon rutiinien hoitamista. Sekä ASP- että STP-

palvelut edellyttävät kuitenkin, että perusohjelmisto, jota asiakas etäkäyttää, soveltuu asiakasyrityksen käyttöön. Monipuolisen, integroidun, mutta monimutkaisen ja raskaan ohjelmiston käyttö voi olla pienelle yritykselle suuri taakka (Sähköala 1-2 2007).

Yrityksillä on siis paljon asioita, joita pitää ottaa huomioon ohjelmaa valitessa. Seuraavassa kappaleessa on esitetty pari taloushallinto-ohjelmistojen tarjoajaa, joita käyttävät erityisesti sähköurakoitsijat. Lisäksi kappaleessa on esitetty ohjelmien tärkeimpiä ominaisuuksia,

#### <span id="page-14-0"></span>**3 TALOUSHALLINTAOHJELMISTO**

Taloushallinto-ohjelmisto tarkoittaa tietokoneohjelmaa, jota käytetään kirjanpidon ja talouden hoitamiseen. Taloushallinto-ohjelman tarkoitus on tehdä kirjanpidosta helpompaa ja miellyttävämpää ja missä eri yhteenvedot voidaan ottaa esille nopeasti järjestelmän raporttitoimintojen avulla.

Alla olevassa listassa on listattu erityisesti sähköalalle suunniteltuja taloushallintoohjelmistojen ja palveluiden valmistajia.

- Admicom
- ATK-Paja
- Ecom
- Mercus Software
- Tietosauma

Seuraavissa kappaleissa käydään läpi Admicomin, Ecomin ja Mercus Softwaren ohjelmat ja käyn niiden tärkeimmät ominaisuudet läpi. Ecom käydään tarkemmin läpi johtuen siitä, että se on monessa pienen sähköurakointiyrityksen käytössä. Hintavertailua ei ole tehty kyseisistä ohjelmista. Tämä johtuu siitä syystä, koska ohjelmista olisi ollut erittäin vaikeaa saada tehtyä kattavaa ja vertailukelpoista taulukkoa ohjelmien ominaisuuksista ja hinnoista.

#### <span id="page-14-1"></span>**3.1 Admicom**

Jyväskylässä vuonna 2004 perustettu Admicom Oy on varsin nuori taloushallintoyritys ja heidän ohjelmansa Adminet on erityisesti suunniteltu LVIS-urakoitsijoille. Erityistä ohjelmassa on se, että sitä käytetään verkossa Internet selaimen avulla. Tästä on etua, sillä käyttäjälle ei kerry kustannuksia päivittämisestä, koska uusin versio on aina käytettävissä. Admicomin käyttöönottovastaavat hoitavat asiakkaan puolesta yritysympäristön

perustamisen sovitunmukaisin asetuksin, käyttäjien perustamisen, yhteyksien avaukset kolmansiin osapuoliin (Admicom 2012).

Adminettiin sisältyy seuraavat ohjelmat:

- Taloushallinto
- Palkkahallinto
- Materiaalihallinto
- Projektinhallinta
- Johdon työkalut (mm. Automaatti- ja sisäisen laskennan raportit)
- Rahaliikenne

Kuviossa 7 näkyy Adminetin kirjautumissivu.

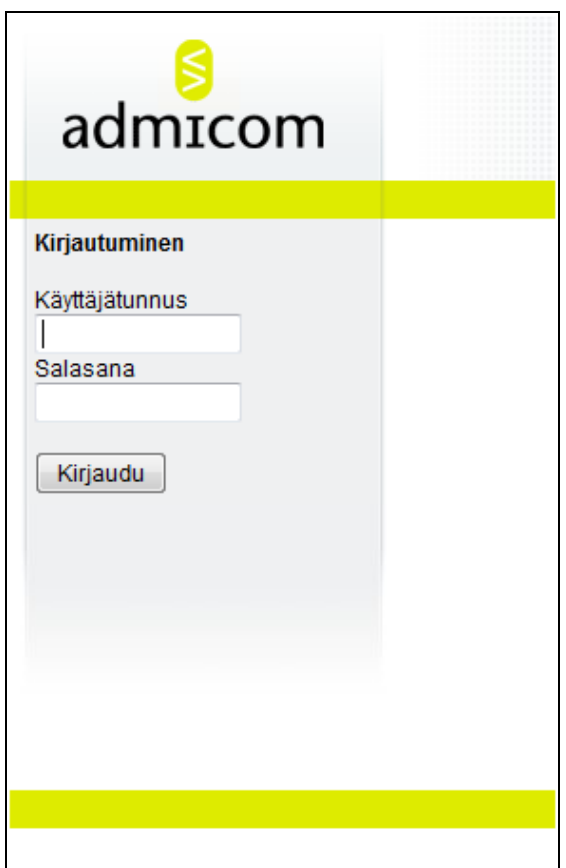

KUVIO 7. Adminetin kirjautumissivu

#### <span id="page-16-0"></span>**3.2 Mercus Software**

Mercus Softwaren tarjouslaskentaohjelmisto Broker Sähkö on erityisesti suunniteltu sähköurakoitsijoille, mutta siitä on myös saatavilla LVI- ja Rakennus Broker. Brokerin käyttöliittymä on Windows-pohjainen ja tuote-, paketti- ja tarjousrekisteri on puumainen, tämä ominaisuus voi helpottaa joitakin käyttäjiä. Seuraavassa listassa on lueteltu Brokerin tärkeimpiä ominaisuuksia, ja kuviossa 8 näkyy hyvin Brokerin puumainen rakenne.

- tarjouspyyntörekisteri
- selvitetään projektin välittömät ja välilliset kustannukset
- myyntihinnan arviointi
- projekti kotiutus
- aikataulutus
- siirretään projektin aikataulutetut toimitustarpeet yrityksen ERP-järjestelmään
- projektin seuranta
- jälkilaskenta / feedback

|                            | $A \bullet \circ A \bullet \& X \bullet A \bullet B$                          |      | Kaikki                           |                         | $\cdot$ 0 6 8 9 6 6 1 5 6 6 6 6 |   |                  |
|----------------------------|-------------------------------------------------------------------------------|------|----------------------------------|-------------------------|---------------------------------|---|------------------|
|                            |                                                                               |      |                                  |                         |                                 |   |                  |
| <b>B. Laskija Tero</b>     |                                                                               |      |                                  |                         |                                 |   | $  \blacksquare$ |
| <b>33 Tarjouslaskijat:</b> |                                                                               |      |                                  |                         |                                 |   |                  |
| <b>B</b> Laskija Tero      |                                                                               |      |                                  |                         |                                 |   |                  |
| <b>JE OY ASIAKAS AB</b>    | <b>12 OY ASIAKAS AB / LAHTI</b>                                               |      |                                  |                         |                                 |   |                  |
|                            | <b>12 OY UUSI ASIAKAS AB</b>                                                  |      |                                  |                         |                                 |   |                  |
|                            | 3 2004-4104 Laskennassa AS OY MALLITALO, MALLIKUJA 1 KOTKA                    |      |                                  |                         |                                 |   |                  |
|                            | B 2447,216 7 629,636                                                          |      |                                  |                         |                                 |   |                  |
|                            | 272,180 371,603 643,783 PUTKITUS JA JOHTIMET 1,00 ERA 272,180 371,603 643,783 |      |                                  |                         |                                 |   |                  |
|                            | <b>KESKUKSET</b>                                                              |      | 1,00 ERA                         | 262,670 31,611 294,281  |                                 |   |                  |
|                            | <b>CA LAMMITYS, KOJEET</b>                                                    |      | 1,00 ERA                         | 636,564 160,250 796,814 |                                 |   |                  |
|                            | <b>ON</b> VALAISTUS                                                           |      | 1,00 ERA                         | 247,482 77,595 325,077  |                                 |   |                  |
|                            | <b>CA KALUSTEET</b>                                                           |      | 1,00 ERA                         | 253,500 133,433 386,933 |                                 | W |                  |
|                            | <b>E-CO PUHELIN JA ATK</b>                                                    |      | 1,00 ERA  17,705  14,015  31,719 |                         |                                 |   |                  |
|                            | <b>ELO ANTENNI</b>                                                            |      | 1,00 ERA 37,373 27,232 64,605    |                         |                                 |   |                  |
|                            | ASUNTO 65 m2 2,00 KPL<br><b>B</b> TEKNINEN TILA                               | 1,00 | 0,000<br>0,000                   | 0,000<br>0.000          | 0.000<br>0,000                  |   |                  |
|                            |                                                                               |      |                                  |                         |                                 |   |                  |
|                            |                                                                               |      |                                  |                         |                                 |   |                  |
|                            |                                                                               |      |                                  |                         |                                 |   |                  |
|                            |                                                                               |      |                                  |                         |                                 |   |                  |
|                            |                                                                               |      |                                  |                         |                                 |   |                  |
|                            |                                                                               |      |                                  |                         |                                 |   |                  |
|                            |                                                                               |      |                                  |                         |                                 |   |                  |

KUVIO 8. Broker (www.mercus.net)

Koska Broker Sähkö on vain tarjouslaskenta ja projektinhallintaohjelma, sille on myös mahdollista ostaa Broker Site Manager, joka on kenttähenkilöstön työjonojen ohjausjärjestelmä, jolla keskitetysti hallinnoidaan tarjoustoimintaa, sisältöaineistoja ja laskentaasetuksia.

#### <span id="page-17-0"></span>**3.3 Ecom**

Ecom-konserniin kuuluu kolme yritystä. Ecom Oy vastaa Ecom-ohjelmiston ylläpidosta, jatkuvasta kehittämisestä ja jakelusta. EC Palvelut Oy tuottaa ohjelmiston käyttäjille tarkoitettuja lisäpalveluita, ja EC Tilit Oy on nimensä mukaisesti tilitoimisto. Ecom on vuonna 1995 perustettu yritys, joka kehittää Windowsissa toimivaa Ecom tuotetta (www.ecom.fi).

"Ecom on vahvistanut asemiaan suosituimpana ohjelmana. Vuoden 2006 lopulla ohjelmaa käytti tasan 30 % vastaajista, mutta nyt luku on noussut jo 38 prosenttiin" (Sähkömaailma 5/2009). Sähkömaailma-lehden tekemään kyselyyn vastasi 228 STUL:n jäsentä.

Sähkömaailman artikkelin mukaan voidaan siis todeta, että Ecom-ohjelmaa käyttää tänä päivänä lähes 40 % sähköurakoitsijoista. Näin ollen Ecom on markkinajohtaja taloushallintaohjelmistoissa, jotka ovat suunniteltu sähköurakoitsijoille.

#### <span id="page-17-1"></span>**3.4 Ecom ohjelmistot ja lisäpalvelut**

Ecom Taloushallinnon ohjelmistosta on saatavilla neljä eri kokonaisuutta: Ecom Duo, - Trio, Plus ja LVI Plus. Näistä ohjelmistopaketeista urakoitsijat valitsevat omien tarpeidensa mukaan parhaan. Ecom sisältää kaksi lisäpalvelua: Ecom Serveri ja Ecom Webi. Opinnäytetyössäni käyn näistä lisäpalveluista läpi vain Ecom Webin käytön.

Ecom Plus ohjelmistopaketti sisältää seuraavat ohjelmistot:

- Laskutus
- Lähetteet
- Myyntireskontra
- Asiakkaat
- Tuotteet
- Ostotilaus
- Ostolaskut ja Ostoreskontra
- Kassaohjelma
- Varasto
- Projektinseuranta
- Sähköalan tarjouslaskenta
- Palkanlaskenta
- Hinnastopalvelu (Ecom 2011).

#### <span id="page-18-0"></span>**3.4.1 Ecom Webi**

Ecom Webi on tarkoitettu niille, jotka haluavat päästä eroon paperisten lähetteiden kirjoittelusta ja haluavat nopeuttaa laskujen tekoa. Palveluun pääsee kirjautumaan millä tahansa laitteella, jossa on vain Internet-yhteys. Näitä ovat tietokoneen lisäksi esimerkiksi matkapuhelin ja kämmentietokone. Ecom Webin ominaisuuksia on muun muassa lähetteiden käsittely ja palkkatietojen syöttö.

#### <span id="page-18-1"></span>**3.4.2 Ecom Serveri**

Ecom Serveri -palvelulla voi tehdä töitä etätyönä ja käyttää Ecomia mistä tahansa tietokoneelta. Ainut ehto on, että tietokoneessa on Internet-yhteys.

Palveluun kirjaudutaan Internet-selaimella ja ohjelmistot käynnistetään avautuvalta sivulta. Ohjelmiston käynnistyttyä käyttö ei eroa normaalista käytöstä mitenkään. Tulostimet ja kovalevyt ovat käytössä normaaliin tapaan. Yhteys palvelimen ja tietokoneen välillä on vahvasti salattu (www.ecom.fi). Kuviossa 9 näkyy Ecom Serverin kirjautumisikkuna.

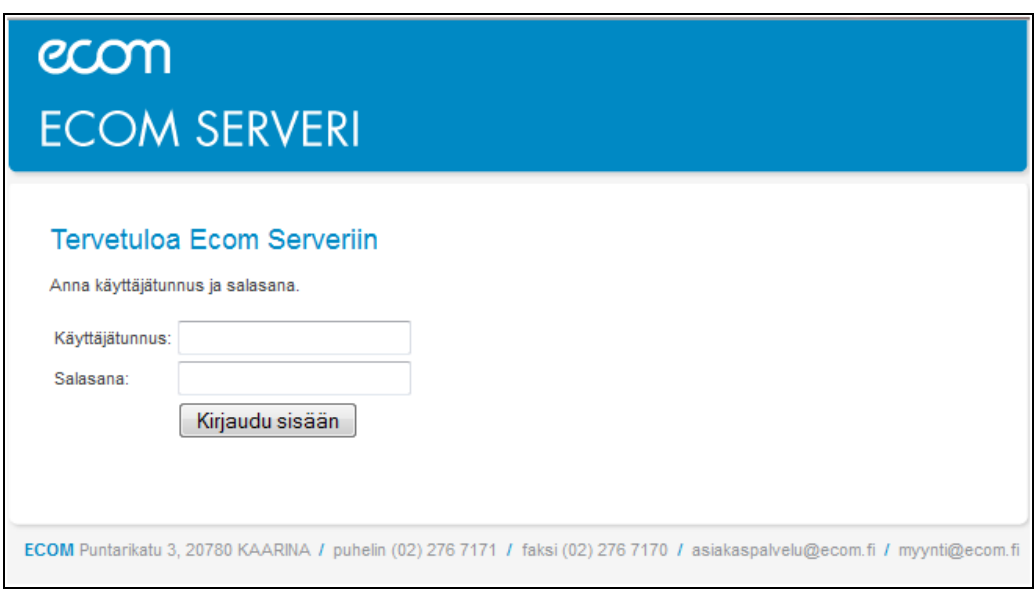

KUVIO 9. Ecom Serverin kirjautumisikkuna.

### <span id="page-20-0"></span>**4 ECOM WEBI LISÄPALVELUN KÄYTTÄMINEN**

#### <span id="page-20-1"></span>**4.1 Esimerkkiyrityksen esittely**

Esimerkkiyrityksen koko 5 henkilöä, joista 3 on asentajina ja kahdesta toinen on insinööri ja toinen teknikko. Toinen heistä hoitaa laskutuksen ja varaston ylläpidon ja toinen on vuokralla insinööritoimistolla piirtäjänä. Yrityksen ikä on vajaa 20 vuotta ja liikevaihto on noin 500 000 euroa.

Liikevaihto koostuu pääasiassa sähköurakoinnista ja sähkötarvikkeiden myynnistä. Sähköurakat koostuvat uudisrakentamisesta, saneerauksista ja maatalouteen liittyvistä rakennuksista. Näiden töiden lisäksi tehdään niin kutsuttuja keikkatöitä, joiden kesto on noin parista tunnista pariin päivään.

#### <span id="page-20-2"></span>**4.2 Tilanne ennen Ecom Webiä**

Kun työtilaus saapui, se kirjattiin kierrevihkoon, jossa luki tilaaja, työtehtävä, mahdollinen aika, jolloin sopi tulla tekemään työ ja yhteystiedot. Tämän jälkeen asentaja meni asiakkaan luokse sovittuna aikana. Asentaja suoritti työn, kirjasi tarvikkeet ylös paperille, katsoi työsuoritukseen kuluneen ajan ja katsoi auton matkamittarista ajetut kilometrit. Päivän päätteeksi asentaja palasi varastolle kirjoittamaan puhtaaksi lähetteen. Kun lähete oli kirjoitettu käsin puhtaaksi, se kirjoitettiin toiseen kertaan Ecomilla laskuksi ja käsinkirjoitettu lähete laitettiin liitteeksi laskun mukana asiakkaalle.

Kun tarkastelemme kiertokulkua tilauksen saapumisesta, laskun lähettämiseen asiakkaalle, huomataan siinä parantamisen varaa. Suurimpana ongelmista on se kun lähete kirjoitetaan puhtaaksi tietokoneella laskuksi asiakkaalle, laskun kirjoittajan pitää olla tosi hyvin selvillä mitä asentaja on tehnyt ja mitä tarvikkeita hän on laittanut. Aikaa kuluu liian usein siihen kun laskun tekijän pitää selvittää asentajalta mitä hän on tarkoittanut esimerkiksi jollakin seinävalolla (mikä valmistaja, malli, teho, yms.).

Yrityksellä siis kului aikaa laskujen tekoon ja näin ollen se aika oli muilta työtehtäviltä pois, esimerkiksi varaston ylläpitämisessä ja työmaiden lopputarkastuksista. Yritykselle tilattiin Ecomilta Ecom Webi lisäpalvelu, jolla asentajat itse hoitaisivat lähetteiden teon kätevästi Internetissä. Kuviossa 10 on näytetty tilauksen eteneminen siitä kun tilaus saapuu ja loppuu siihen kun lasku on lähetetty asiakkaalle.

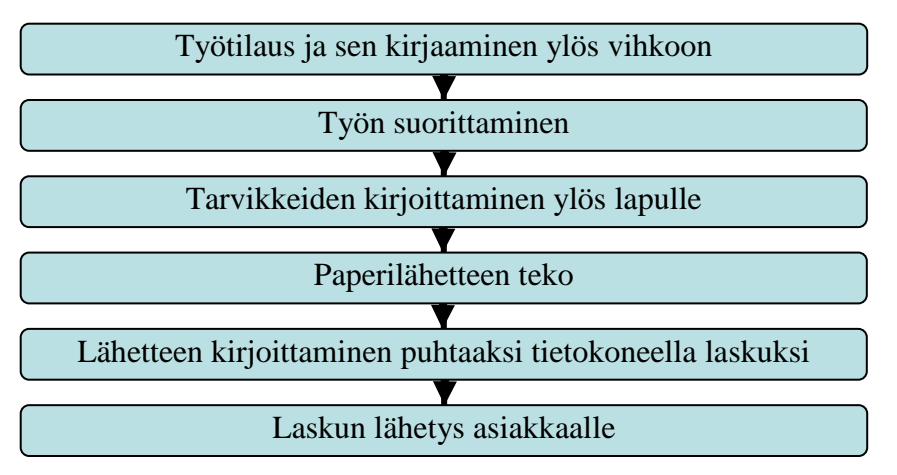

KUVIO 10. Tilauksen eteneminen ennen Ecom Webiä

Seuraavissa kappaleissa selvennetään miten Ecom Webi otetaan käyttöön ja miten sillä tehdään lähetteitä nopeasti ja helposti.

#### <span id="page-21-0"></span>**4.3 Ecom Webin käyttäjäasetusten luonti**

Ennen kuin Webiä voi alkaa käyttämään, on ensin luotava käyttäjät Ecomissa, jotka käyttävät ohjelmaa. Tämä tapahtuu seuraavasti: kirjaudutaan Ecomiin sisälle ja valitaan ohjelmat-pudotusvalikko ja valitaan sieltä "Käyttäjätunnukset ja käyttöoikeudet"-kohta. Kuviossa 11 on näytetty mistä löytää kyseisen valikon.

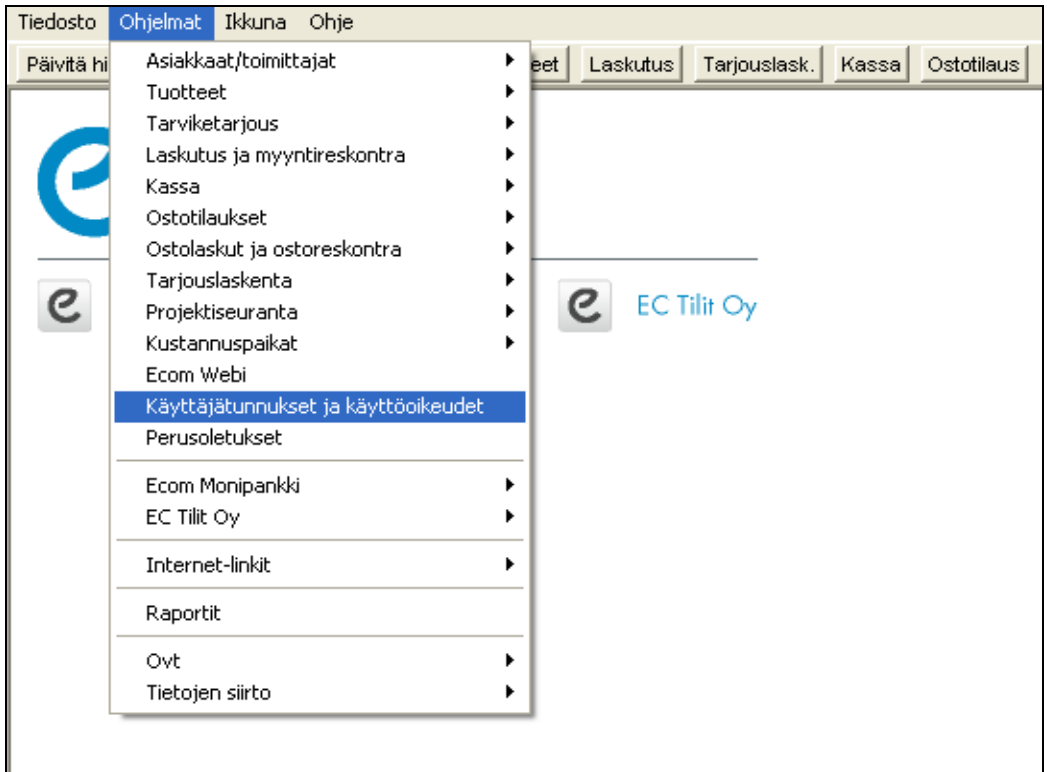

KUVIO 11. Käyttäjätunnukset ja käyttöoikeudet

Avautuvasta ikkunasta voidaan lisätä käyttäjätunnuksia, muokata käyttäjäryhmiä ja käyttöoikeuksia. Kuviossa 12 on näytetty avautuva ikkuna ja sen välilehdet

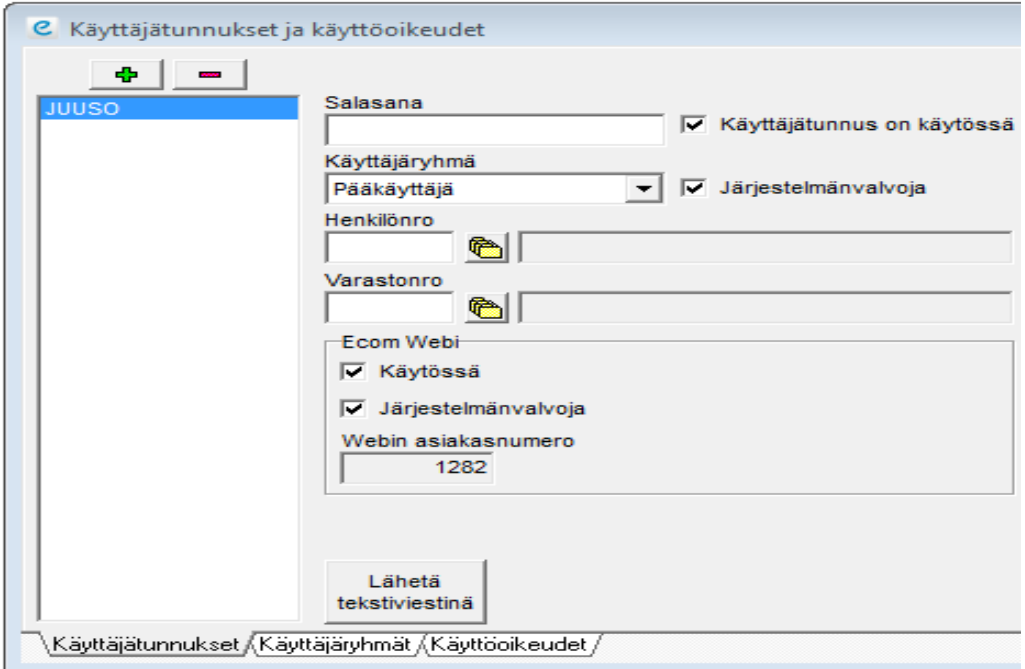

KUVIO 12. Käyttäjätunnukset ja käyttöoikeudet ikkuna

Käyttäjätunnukset-välilehdeltä voi lisätä uusia käyttäjiä, asettaa niille halutun käyttäjäryhmän ja henkilö- ja varastonumeron. Käyttäjäryhmä-välilehdeltä pystyy lisäämään tai poistamaan käyttäjäryhmiä. Ecomissa on oletuksena kolme eri käyttäjäryhmää: pääkäyttäjä, tehokäyttäjä ja käyttäjä. Käyttöoikeudet-välilehdeltä voidaan muokata halutun käyttäjäryhmän käyttöoikeuksia.

#### <span id="page-23-0"></span>**4.4 Perusoletukset ja tietojen siirto Ecom Webiin**

Perusoletuksia pystyy muokkaamaan valitsemalla Ohjelmat-pudotusvalikon ja sieltä valitaan "Perusoletukset". Avautuvan ikkunan kahdeksalta eri välilehdeltä voi muokata yrityksen tietoja, lisätä henkilöitä, palkkalajeja ja liittää eri työntekijöille oman palkkalajinsa. Kuviossa 13 näkyy avautuva ikkuna ja sen välilehdet.

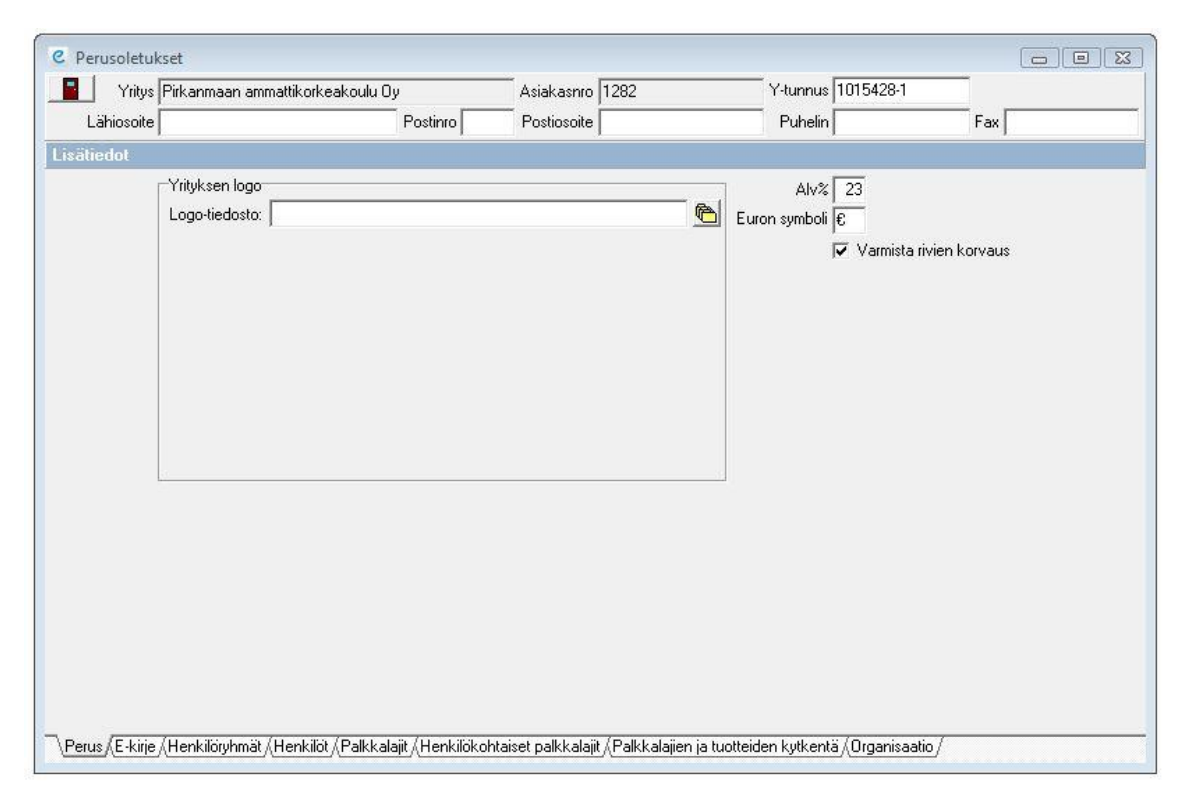

#### KUVIO 13. Perusoletukset

Kun perusoletukset on saatu mieleiseksi, kannattaa seuraavaksi luoda uusi lähetteen tila. Tämä tehdään valitsemalla ohjelmat/laskutus ja myyntireskontra/laskutus- ja myyntireskontraoletukset. Kuviossa 14 on näytetty kyseinen polku.

| Ohjelmat   Ikkuna<br>Tiedosto<br>Ohje<br>Lähetteet Tari (sähkö) Kassa Ostotilaus<br><b>IR</b><br>Päivitä hin<br>Asiakkaat/toimittajat<br>Laskutus ja myyntireskontra<br>Tuotteet<br>Laskutushistoria<br>Tarviketarjous<br>Laskutus- ja myyntireskontraoletukset<br>Laskutus ja myyntireskontra<br>Kassa<br><b>Lähetteet</b><br>Ostotilaukset<br>Lähetehistoria<br>Ostolaskut ja ostoreskontra<br>Lähetteiden siirto lähetehistoriaan<br>Tarjouslaskenta<br>Laskuta lähetteitä<br>Projektiseuranta<br>Lähetteiden siirto<br>Kustannuspaikat<br>Tee kausilaskut<br><b>Ecom Webi</b><br>Tee maksupostilaskut<br>Käyttäjätunnukset ja käyttöoikeudet<br>Päiväkirjat (kirjanpitoon)<br>Perusoletukset<br>Päiväkirja-arkisto<br>Ecom Monipankki<br>Myyntisaatavat<br>EC Tilit Oy<br>Myyntisaatavien ikäjakauma<br>Internet-linkit<br>Maksukehotukset | $\epsilon$ | Ecom 2011C - Pirkanmaan ammattikorkeakoulu Oy |                           |
|----------------------------------------------------------------------------------------------------|------------|-----------------------------------------------|---------------------------|
|                                                                                                    |            |                                               |                           |
|                                                                                                    |            |                                               |                           |
|                                                                                                    |            |                                               |                           |
| Raportit<br>Korkolaskutus<br>Ovt<br>Myynnin seuranta<br>Tietojen siirto<br>Laskuttamattomat OVT-ostolaskut                                                                                                    |            |                                               | Lähetetyt maksukehotukset |

KUVIO 14. Laskutus- ja myyntireskontraoletuksien löytyminen

Kyseisestä kohdasta painettaessa avautuu laskutusoletukset-ikkuna (kuvio 15), jossa voidaan muuttaa esimerkiksi myynti- ja suoritustilejä, laskutusoletuksia ja lähetetiloja. Valitaan maksuehdot/lähetetilat/läheteprioriteetit-välilehti ja sieltä valitaan kohta "Lähetteiden tilat".

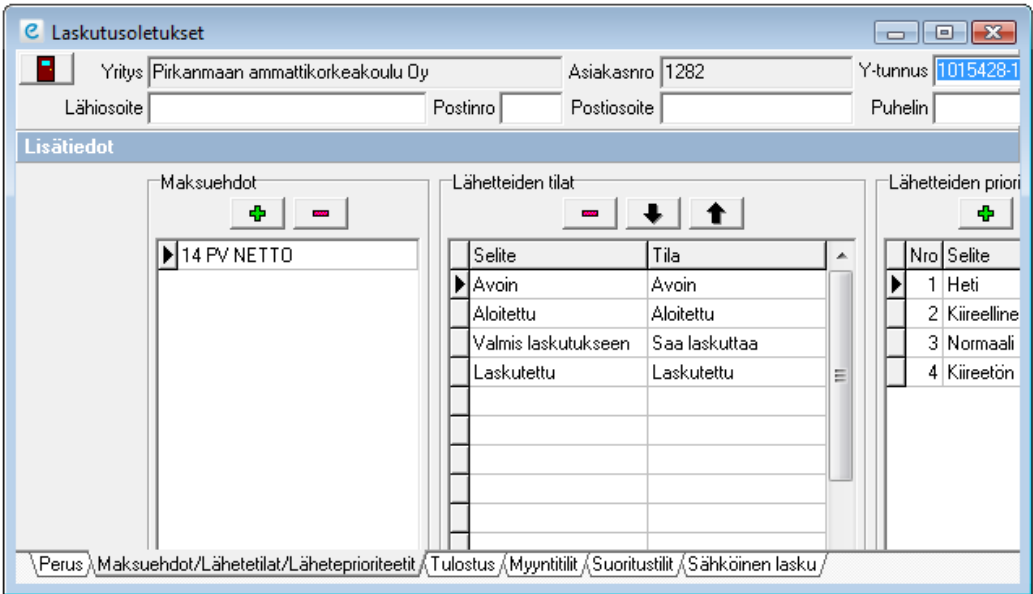

KUVIO 15. Laskutusoletukset

Lähetteiden tilat kohtaan luodaan uusi lähetteen tila nimeltä "Saa laskuttaa". Tämä tehdään kirjoittamalla selite-kohtaan "Valmis laskutukseen" ja tila kohtaan "Saa laskuttaa". Tämä tehdään sen takia, koska silloin kun lähete on saatu Ecom Webissä valmiiksi, niin sen lähetetila muutetaan äsken tehtyyn tilaan ja näin ollen voidaan siirtää vain valmiiksi saadut lähetteet Ecomiin laskutettavaksi.

Käyttäjäasetusten ja perusoletuksien luomisen jälkeen siirretään halutut tiedot Ecom Webiin. Ohjelma jolla siirto tapahtuu, löytyy ohjelmat-valikosta ja sieltä valitaan "Ecom Webi". Avautuvalla ikkunalla hoidetaan tulevaisuudessa kaikki tiedon siirto Ecom Webin ja Ecomin välillä. Tietojen siirto Ecom Webiin on näytetty kuviossa 16.

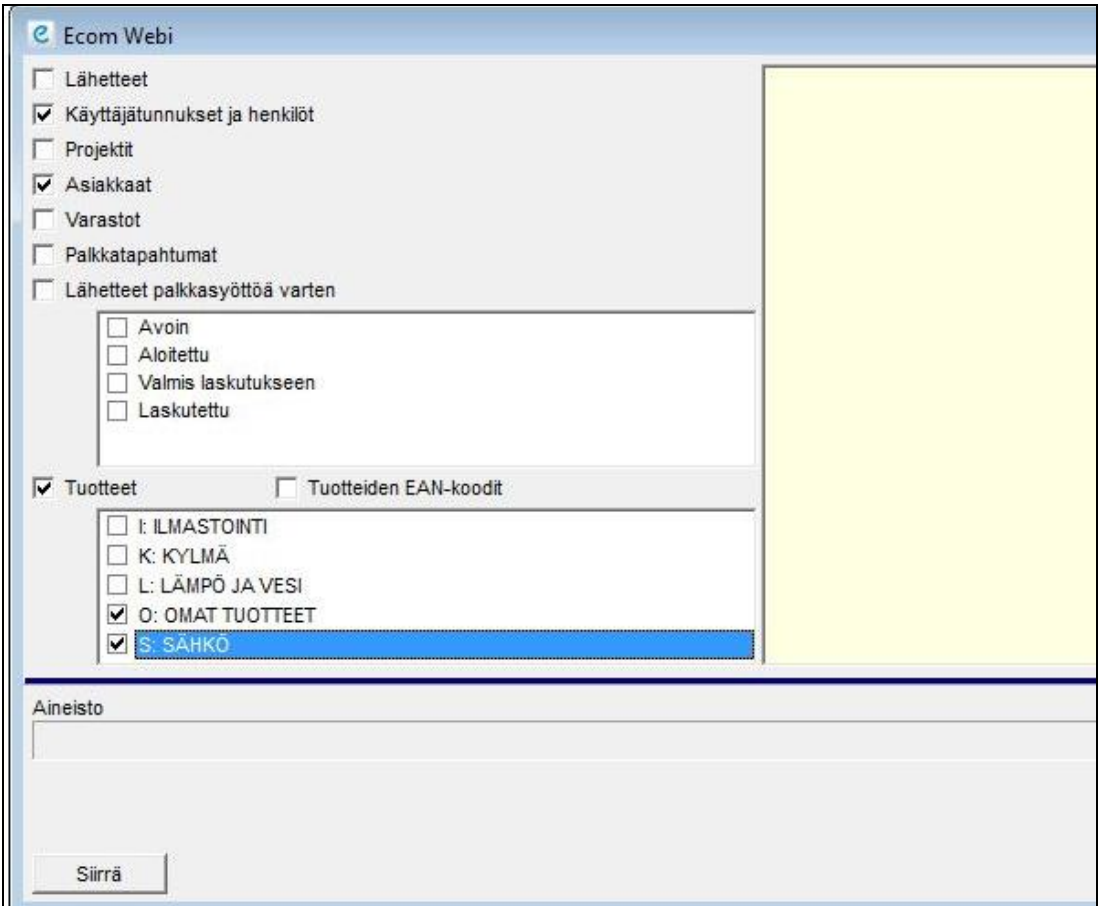

KUVIO 16. Ecom Webiin tietojen siirto

Ensimmäisellä kerralla kannattaa siirtää asiakkaat, käyttäjätunnukset ja henkilöt ja seuraavalla kerralla tuotteet. Tämä tehdään sen takia, koska jos tietoa siirtyy paljon kerralla, on vaarana että Ecom kaatuu. Nämä kyseiset tiedot saadaan valittua painamalla rasti halutun tiedon kohdalle. Kun halutut tiedot on valittu, painetaan siirrä-painiketta. Tuotteet valikko voi olla erinäköinen riippuen siitä, mitä omia tuoteryhmiä on tehnyt Ecomilla ennestään.

#### <span id="page-26-0"></span>**4.5 Webiin kirjautuminen ja työkalut**

Ecom Webiin kirjaudutaan omalla Internet-selaimella kirjoittamalla osoitekenttään www.ecomwebi.fi tai menemällä Ecomin kotisivuille ja valitsemalla "Ecom Webi kirjaudu sisään"-linkkiä. Ecom Webi kirjautumissivu näkyy kuviossa 17.

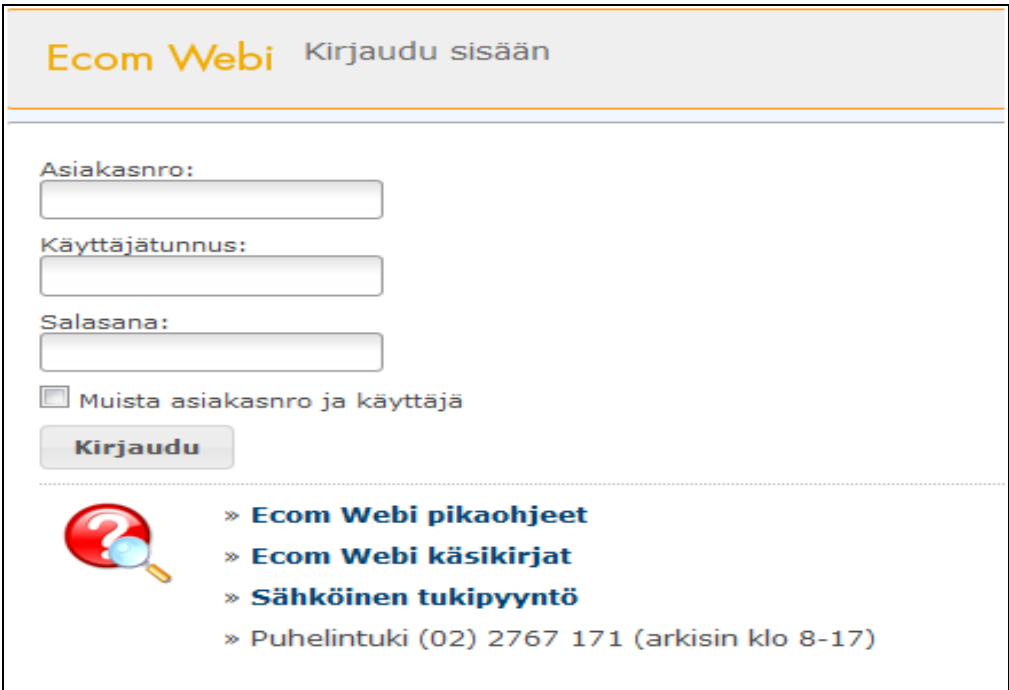

KUVIO 17. Ecom Webin kirjautumissivu

Webiin kirjaudutaan sisälle omilla henkilökohtaisilla käyttäjätunnuksilla, jotka on saatu silloin kun Ecom Webi on tilattu Ecomilta. Webissä on neljä eri ohjelmaa, joita käytetään lähetteiden teossa ja seuraamisessa, sekä palkkatapahtumien kirjaamisessa. Näistä tärkein ohjelma on Lähetteet, jossa luodaan lähetteitä.

Seuraavana on Ajastin, jonka tarkoituksena on mitata kulunut työaika ja kirjata se lähetteelle laskutettavana työnä. Kalenterissa voi seurata tehtyjä lähetteitä ja tehdä valmiita lähetepohjia. Kuviossa 18 on näytetty Ecom Webin etusivu.

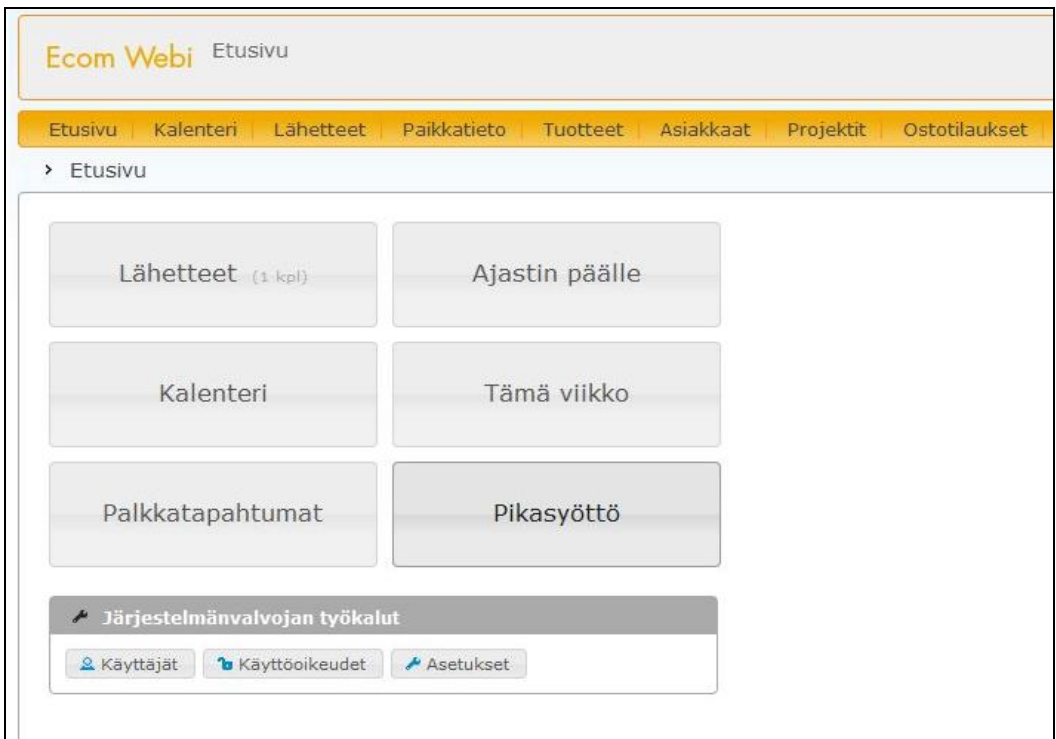

KUVIO 18. Ecom Webin etusivu

#### <span id="page-27-0"></span>**4.5.1 Lähetteen tekeminen**

Ennen kuin lähetteen luominen aloitetaan, kannattaa laittaa ajastin päälle. Tämä tehdään sen takia, koska silloin lähetteen tekoon kulunut työaika tulee ylös lähetteelle laskutettavana työnä. Seuraavaksi painetaan lähetteet-kuvaketta ja "Luo uusi lähete"-painiketta. Tästä aukeaa "Uusi lähete"-ikkuna jossa valitaan asiakasnumero painamalla "Etsi asiakas" (katso kuvio 19). Jos työllä on olemassa oleva projektinumero, sen voi valita jo tässä vaiheessa. Kun asiakasnumero ja mahdollinen projektinumero on valittu, siirrytään eteenpäin valitsemalla "Luo lähete".

Seuraavalla sivulla voi lisätä lähetteen tietoja. Nämä tiedot ovat muun muassa kohde, työntekijä, työnjohtaja, viitteet ja työnkuvaus. Työntekijän ja työnjohtajan voi valita muuksi suurennuslasi-kuvakkeesta, samaten kannattaa kirjoittaa työnkuvaukseen mitä on tehty ja kohde-kenttään missä on tehty. Kun kaikki tiedot on kirjoitettu, lähete tallennetaan ja siirrytään riveihin. Kuvioissa 19 ja 20 on näytetty lähetteen perustietojen luominen.

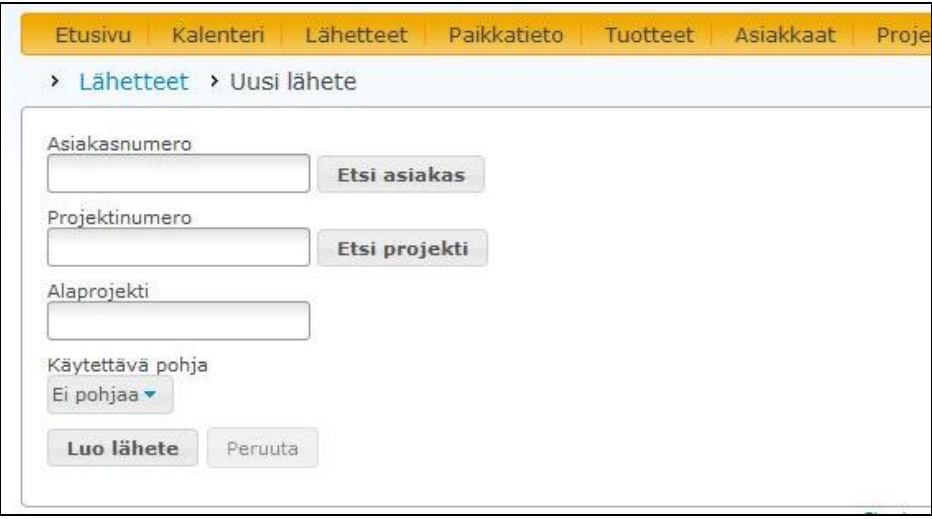

KUVIO 19. Asiakas- ja projektinumeron valinta

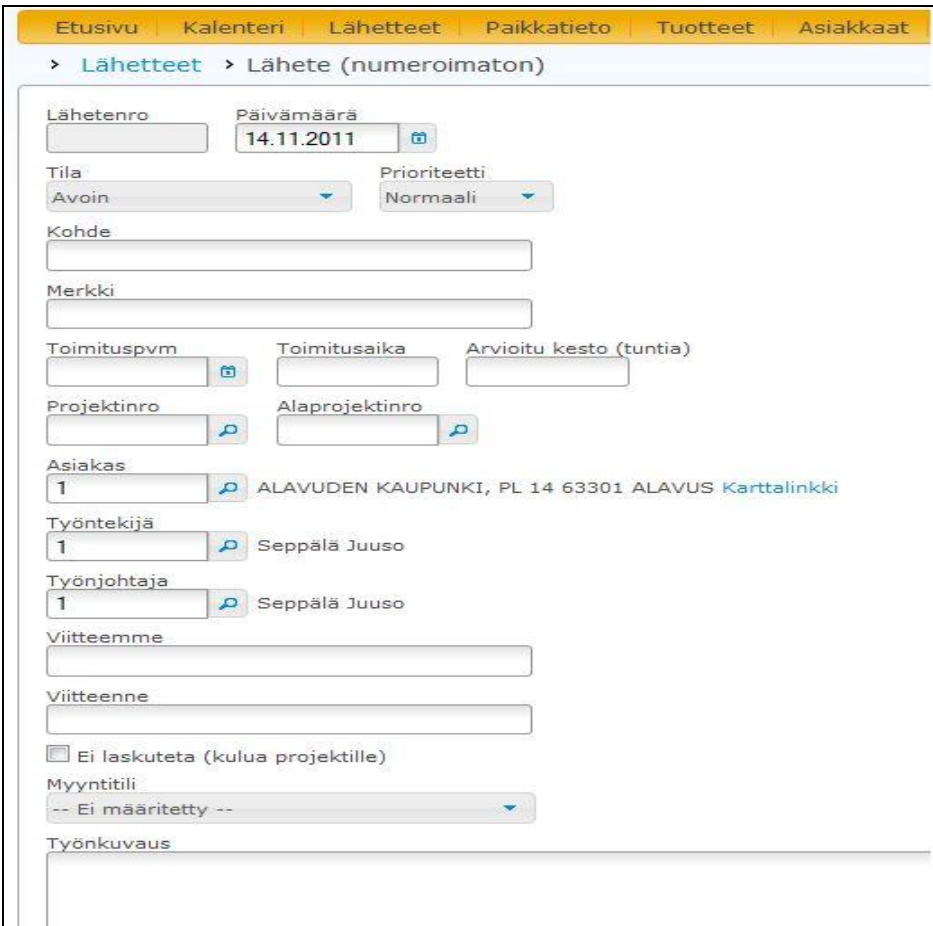

KUVIO 20. Perustietojen lisääminen

#### <span id="page-29-0"></span>**4.5.2 Rivien lisääminen**

Rivien eli tuotteiden lisääminen tapahtuu samoin kuin normaalissakin Ecomissa. Ecomissa tehdyt omat tuotteet löytyy myös Ecom Webistä, jos ne on sinne siirretty. Lähetteen rivien lisääminen aloitetaan painamalla "Uusi rivi"-kuvaketta ja sitten tuotehakukuvaketta. Tuotehaku sivulla valitaan ensin tuoteala, nämä tuotealat voi olla erilaisia riippuen siitä miten ne ovat Ecomissa luotu.

Valitun tuotteen voi hakea joko sähkönumerolla tai nimellä. Kun tuote on löytynyt, kirjoitetaan määrä "Lisää lähetteelle"-kenttään ja siirretään tuote lähetteelle painamalla "Lisää lähetteelle"-painiketta. Kun kaikki tuotteet on lisätty, pysäytetään lähetteen luonnin alussa laittama ajastin pois päältä. Ajastimesta saadun ajan voi näin lisätä lähetteelle painamalla "Lisää lähetteelle"-painiketta. Kuviossa 21 on näytetty tuotehaku.

| Ecom Webi Lähetteet                                                                    | Tuotehaku         |                                      |   |                           |               |
|----------------------------------------------------------------------------------------|-------------------|--------------------------------------|---|---------------------------|---------------|
|                                                                                        | Tuoteala<br>SÄHKÖ | Nimi<br>Tuotenumero<br>$\sqrt{11}$   |   |                           | Vain aktiivis |
| Projektit<br>Kalenteri<br>Lähetteet<br>Paikkatieto<br>Tuotteet<br>Asiakkaat<br>Etusivu |                   |                                      |   |                           |               |
| > Lähetteet > Lähete (numeroimaton) > Rivit                                            | Hae               |                                      |   |                           |               |
|                                                                                        |                   | Tuotteet 1-30/180 Sivut: 1 2 3 4 5 6 |   |                           |               |
| <b>Tuoterivit</b>                                                                      | <b>Tuotenro</b>   | Nimi                                 |   | Yks. Myyntihinta Lisää lä |               |
|                                                                                        | 1100016           | TAIPUISA MUOVIPUTKI TAM 16           | M |                           |               |
| $+$ Uusi rivi<br>O Tuotehaku                                                           | 1100019           | TAIPUISA MUOVIPUTKI TAM 20           | M |                           |               |
|                                                                                        | 1100020           | TAIPUISA SÄHKÖ AS.PUT TAM-20/ 100 M  | M |                           |               |
| Ala Tuotenro Nimi Määrä Yksikkö<br>Ei rivejä                                           | 1100025           | TAIPUISA MUOVIPUTKI TAM 25           | M |                           |               |
|                                                                                        | 1100032           | TAIPUISA MUOVIPUTKI TAM 32           | M |                           |               |
| Uusi rivi                                                                              | 1100116           | TAIPUISA MUOVIPUTKI TAM 16 TAM16     | M |                           |               |
| Tuoteala Tuotenumero / EAN Tuotenimi<br>Määrä                                          | 1100120           | TAIPUISA MUOVIPUTKI TAM 20 TAM20     | M |                           |               |
| S                                                                                      | 1100125           | TAIPUISA MUOVIPUTKI TAM 25 TAM25     | M |                           |               |
|                                                                                        | 1100132           | TAIPUISA MUOVIPUTKI TAM 32 TAM32     | M |                           |               |
| + Lisää                                                                                | 1100216           | TAIPUISA MUOVIPUTKI VP 16 DAV16      | M |                           |               |
|                                                                                        | 1100220           | TAIPUISA MUOVIPUTKI VP 20 DAV20      | M |                           |               |
| Tallenna<br>Peruuta                                                                    | 1100225           | TAIPUISA MUOVIPUTKI VP 25 DAV25      | M |                           |               |
|                                                                                        | 1100232           | TAIPUISA MUOVIPUTKI VP 32 DAV32      | M |                           |               |

KUVIO 21. Tuotehaku

Valmiiksi saatu lähete voidaan merkitä valmiiksi painamalla "Merkkaa valmiiksi"-välilehteä. Tällä välilehdellä muutetaan lähetteen tila "Valmis tarkastettavaksi", tämä tehdään sen takia, jotta nähtäisiin Ecomissa, että mitkä lähetteet ovat valmiita laskutettavaksi ja näin ollen valmiita siirrettäväksi Ecomiin. Kuviossa 22 on valmis lähete ja kuviossa 23 on lähetteen tila muutettuna "Valmiina tarkastettavaksi".

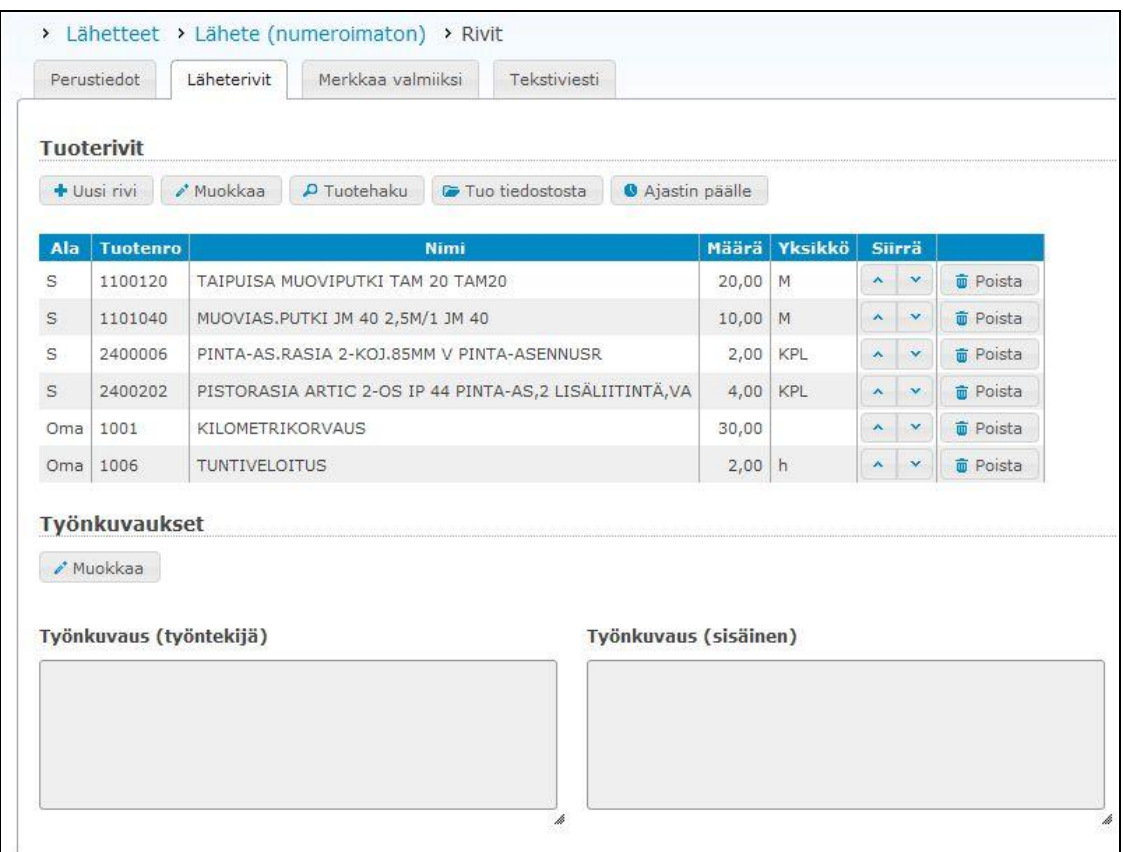

KUVIO 22. Valmis lähete

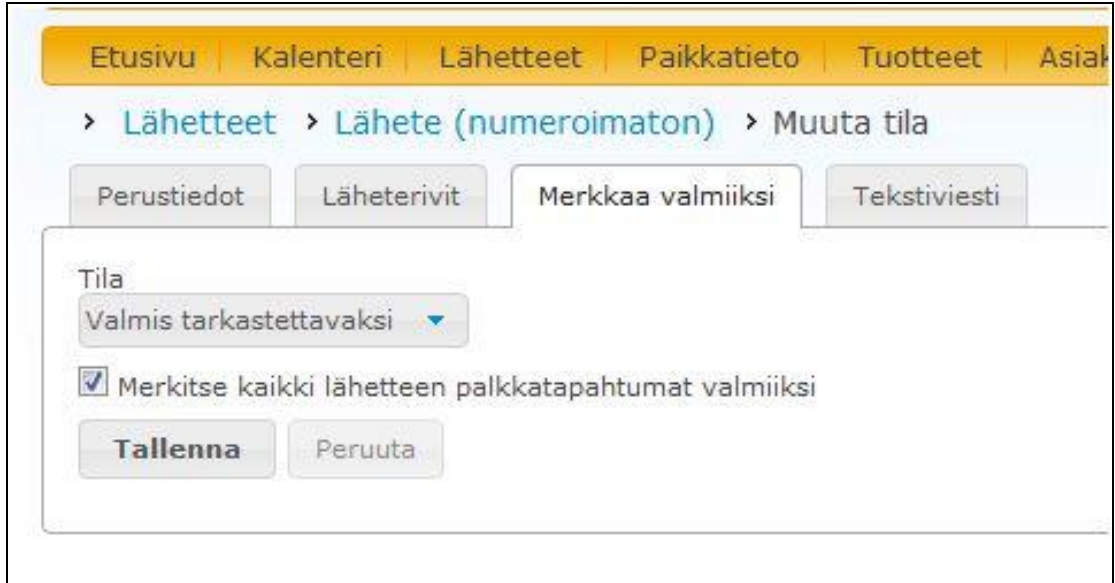

KUVIO 23. Lähetteen tilan muuttaminen

#### <span id="page-31-0"></span>**4.6 Lähetteen siirtäminen Ecomiin**

Ecom Webissä on mahdollisuus myös tulostaa valmiiksi saatu lähete, mutta esimerkkiyrityksessä haluttiin että lähete tulostetaan Ecomin kautta. Näin saataisiin varmistettua, ettei lähetteessä olisi virheitä.

Lähetteiden siirto tapahtuu samalla tavalla kuin muidenkin tietojen siirto Ecom Webin ja Ecomin välillä, eli valitaan Ecomista ohjelmat-pudotusvalikko ja sieltä Ecom Webi. Avautuneesta ikkunasta merkitään "Valmis laskutukseen"-kohta. Jos tässä ikkunassa on joitakin muita kohtia merkitty, niistä kannattaa ottaa merkki pois, ettei Ecom siirrä niitä turhaan Ecom Webiin. Siirretyt lähetteet näkyvät lähetenumeroinnin viimeisinä.

#### <span id="page-31-1"></span>**4.7 Koulutus henkilökunnalle**

Henkilökunnan koulutus käytiin kahdessa eri osassa. Ensimmäisenä opastettiin yrityksen toimitusjohtajaa käyttämään Ecomista Ecom Webin työkaluja, joilla voidaan lisätä uusia työntekijöitä ja määrittelemään niille oikeat oikeudet. Samalla näytettiin miten valmiit lähetteet siirretään Ecomiin ja miten uudet tuotteet ja hinnat saadaan päivitettyä Ecom Webiin.

Toisessa osassa tehtiin sähköasentajille paperinen luettelo yrityksen useimmin käytetyistä tuotteista, johon sisältyi muun muassa kaapelit, putkitustarvikkeet, kiinnikkeet ja sähkökalusteet. Asentajille näytettiin seuraavaksi miten tehdään lähete tehokkaasti ja seuraavaksi he saivat itse kokeilla lähetteen tekoa itsenäisesti. Lähetteen teon tueksi tehtiin PowerPoint-esitys, joka löytyy tämän opinnäytetyön lopusta liitteenä 1.

#### <span id="page-31-2"></span>**4.8 Lopputulokset**

Kun vertaillaan lopputuloksia ennen ja jälkeen Ecom Webiä, niin saatiin kaksi suoritusvaihetta pois. Nykyään tarvikkeet kirjoitetaan suoraan ylös Webillä lähetteeksi, näin

saadaan lasku lähetettyä asiakkaalle mahdollisimman nopeasti. Näin saadaan myös laskuntekijältä työtaakkaa pois, koska hänen ei tarvitse enää olla koneella yhtäjaksoisesti tekemässä laskuja. Samalla vapautettu ylimääräinen aika saadaan siirrettyä varastonhoitoon ja asiakaspalveluun. Kuviossa 24 on näytetty miten työsuoritus tapahtuu nykyään Ecom Webin ansiosta.

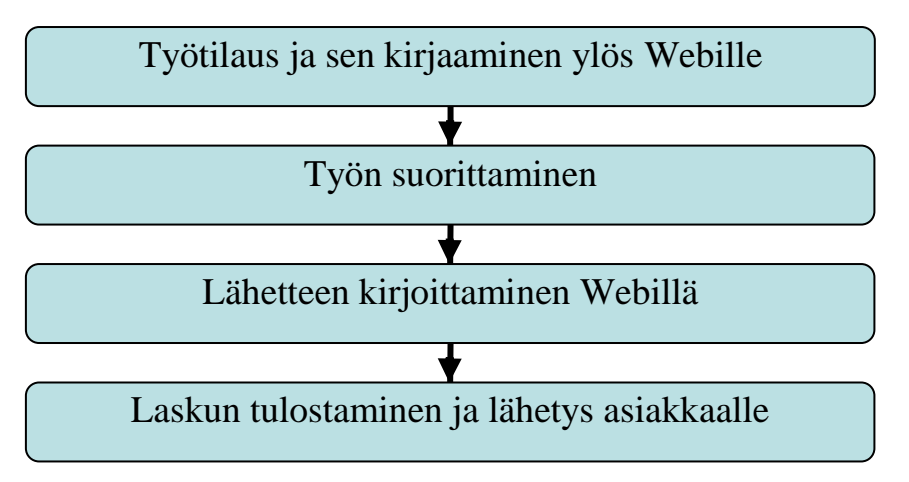

KUVIO 24. Tilauksen eteneminen kun otettiin käyttöön Ecom Webi.

Tulevaisuudessa yritys voisi investoida esimerkiksi henkilökohtaisiin kämmentietokoneisiin, jolloin lähetteen voisi tehdä työmaalla, jolloin kaikki käytetyt tarvikkeet ovat tuoreessa muistissa asentajalla. Samalla asiakaskin näkee paikan päällä mistä asentaja laskuttaa häntä. Tällä investoinnilla saataisiin vähennettyä tai jopa loppumaan paperisten muistilappujen käyttö, jotka menevät helposti hukkaan päivän aikana.

#### <span id="page-33-0"></span>**5 VARASTO**

#### <span id="page-33-1"></span>**5.1 Tilanne ennen Varasto-ohjelmaa**

Esimerkkiyrityksellä on suuri varasto joka käsittää yleisimmät sähköasennustarvikkeet muun muassa kaapelit, putkitustarvikkeet, kalusteet ja pieni määrä yleisvalaisimia. Syy suureen varastoon johtuu siitä, että lähin sähkötarviketukku sijaitsee yli 50 km päässä. Näin ollen jos pari pistorasiaa puuttuu työmaalta, puuttuvat kalusteet pystyy hakemaan varastolta äkkiä ja pienin kustannuksin. Toinen syy on, että yrityksellä on myymälä, josta ne myyvät valaisimia, lamppuja ja sähkötarvikkeita kuluttajille.

Tarve varastokirjanpitoon on suuri, koska varastossa olevan tavaran kiertokulkua ei pystytä seuraamaan tarkasti. Tämä ongelma johtaa siihen, että tulee tilattua tukusta helposti liian vähän tai liian paljon. Ecomin Varasto-ohjelman avulla saadaan helposti selville paljonko tuotteita varastossa on ja paljonko sieltä on haettu. Halutessaan sieltä saadaan myös esimerkiksi kuukausiraportti varaston tilasta ja näin ollen pystytään seuraamaan tuotteiden menekkiä tarkemmin.

#### <span id="page-33-2"></span>**5.2 Ecom Varasto-ohjelman käyttöönotto**

Ennen kuin Varasto-ohjelma voidaan ottaa käyttöön, pitää ensin määritellä varastooletukset. Nämä asetukset löytyvät polusta ohjelmat/tuotteet/tuoteoletukset ja avautuvasta ikkunasta valitaan varasto-välilehti, ja sieltä voidaan lisätä tai poistaa varastoja. Seuraavalla sivulla kuviossa 25 on esitetty kyseisen polun löytyminen ja kuviossa 26 näkyy Varasto-välilehti..

|             | Ecom 2011C - Pirkanmaan ammattikorkeakoulu Oy |                                                                                                    |                                                          |  |  |  |  |  |
|-------------|-----------------------------------------------|----------------------------------------------------------------------------------------------------|----------------------------------------------------------|--|--|--|--|--|
| Tiedosto    | Ohjelmat   Ikkuna<br>Ohje                     |                                                                                                    |                                                          |  |  |  |  |  |
| Päivitä hin | Asiakkaat/toimittajat                         | Þ.                                                                                                    | Lähetteet<br>Tarj. (sähkö) Kassa Ostotilaus<br><b>IS</b> |  |  |  |  |  |
|             | Tuotteet                                      |                                                                                                    | Tuotteet                                                 |  |  |  |  |  |
|             | Tarviketarjous                                |                                                                                                    | <b>Paketit</b>                                           |  |  |  |  |  |
|             | Laskutus ja myyntireskontra                   |                                                                                                    | Työt                                                     |  |  |  |  |  |
|             | Kassa                                         |                                                                                                    | Toimittaja-alennukset                                    |  |  |  |  |  |
|             | Ostotilaukset                                 |                                                                                                    | Tuoteoletukset                                           |  |  |  |  |  |
|             | Ostolaskut ja ostoreskontra                   |                                                                                                    |                                                          |  |  |  |  |  |
|             | Tarjouslaskenta                               |                                                                                                    |                                                          |  |  |  |  |  |
|             | Projektiseuranta                              |                                                                                                    | <b>Varaston nollaus</b>                                  |  |  |  |  |  |
|             | Kustannuspaikat                               |                                                                                                    | Varastolista<br>Inventaarilista                          |  |  |  |  |  |
|             | <b>Ecom Webi</b>                              |                                                                                                    |                                                          |  |  |  |  |  |
|             | Käyttäjätunnukset ja käyttöoikeudet           |                                                                                                    |                                                          |  |  |  |  |  |
|             | Perusoletukset                                |                                                                                                    |                                                          |  |  |  |  |  |
|             | Ecom Monipankki                               |                                                                                                    |                                                          |  |  |  |  |  |
|             | EC Tilit Oy                                   |                                                                                                    |                                                          |  |  |  |  |  |
|             | Internet-linkit                               | Varastotapahtumien syöttö<br>Varastotapahtumien poisto<br>Alv% muutosajo<br>Tuotetarrat<br>Sanahaun päivitys<br>Tuotetietojen poisto<br>Tuotekuvien ja -dokumenttien poisto |                                                          |  |  |  |  |  |
|             |                                               |                                                                                                    | Tuotteiden hinnoittelu                                   |  |  |  |  |  |
|             | Raportit                                      |                                                                                                    |                                                          |  |  |  |  |  |
|             | Ovt                                           |                                                                                                    |                                                          |  |  |  |  |  |
|             | Tietojen siirto                               |                                                                                                    |                                                          |  |  |  |  |  |

KUVIO 25. Tuoteoletukset

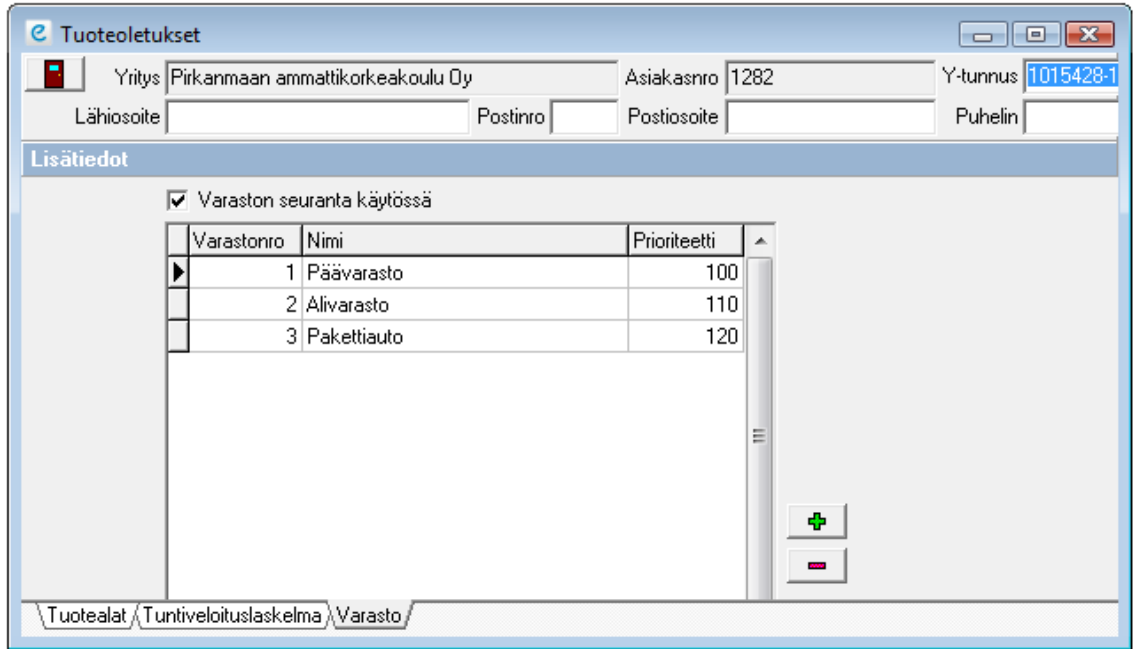

KUVIO 26 Varasto-välilehti

Jokaisella lisätyllä varastolla on oma numeronsa, nimensä ja prioriteettinsa (kuvio 26). Ohjelman oletuksena on jo valmiina päävarasto, mutta sinne voi lisätä esimerkiksi alivaraston ja pakettiautossa olevan varaston. Päävaraston prioriteetti on oletuksena 100 ja sen prioriteetti on pienin, koska ohjelmisto ehdottaa ensimmäiseksi pienimmällä prioriteetilla olevaa varastoa. Varasto-ohjelmisto otetaan käyttöön laittamalla rasti ruutuun "Varaston seuranta käytössä". Ecom **pitää** käynnistää uudelleen ennen kuin Varastoa voidaan käyttää, sillä muuten muutokset eivät tule voimaan.

#### <span id="page-35-0"></span>**5.3 Tuotteiden lisääminen varastoon ja varastosta ottaminen**

Kun tuotteita saapuu tukusta yritykseen, ne kirjataan varastoon saapuneeksi, tämä tehdään valitsemalla ohjelmat/tuotteet/varastotapahtumien syöttö. Tuotteet lisätään painamalla kansiota ja valitsemalla halutut tuotteet, tai painamalla "Tuonti tiedostosta", jota käytetään silloin kun on käytössä esimerkiksi keräilevä viivakoodinlukija. Kuviossa 27 on näytetty, että miten lisätään varastoon tuotteita, tässä tapauksessa jakorasioita AP 9.

| ៏              | C Varastotapahtumien syöttö<br>Määrä<br>Tuotenro<br>Tuotenimi<br>Suodattava haku<br>Avainhaku<br>Haku tuotenumeron mukaan:<br>$\sigma$<br>$\subset$<br>F <sub>2</sub><br>Tuotenimi<br>PINTA-ASENNUSRASIA<br>PINTA-ASENNUSRASIA<br>VEDONPOISTAJA<br>KOROTUSKAPPALE<br><b>JAKORASIA</b> | A<br>$+$<br>$\mu_{\rm DM}$         |     |              |               |                                 |                       |
|----------------|----------------------------------------------------------------------------------------------------|------------------------------------|-----|--------------|---------------|---------------------------------|-----------------------|
| Ala            |                                                                                                    | Selite<br>Varastonro Varastonimi   |     | Pvm          | Kello         |                                 |                       |
| C Haku         |                                                                                                    | Tuotteen lisäys                    |     | $\mathbf{X}$ |               |                                 |                       |
|                |                                                                                                    | Määrä:                             |     |              | Tuoteala      |                                 |                       |
|                |                                                                                                    | 50                                 |     |              | <b>KYLMÄ</b>  |                                 |                       |
|                |                                                                                                    |                                    |     |              | LÄMPÖ JA VESI |                                 |                       |
|                |                                                                                                    | OK                                 |     | Peruuta      |               | <b>OMAT TUOTTEET</b>            |                       |
|                |                                                                                                    |                                    |     |              | SÄHKÖ         |                                 |                       |
| F <sub>1</sub> |                                                                                                    | $\subset$<br>F <sub>3</sub>        |     |              |               |                                 |                       |
| Tuotenro       |                                                                                                    | Tuotemalli                         | Yks | Myyntihinta  | Verollinen    |                                 | Aktiiviner Dokumentit |
| 1610530        |                                                                                                    | MUSTA STRÖMFORS                    | KPL | 7.89         | 9.70          | п                               | D                     |
| 1610540        |                                                                                                    | VALKOINEN STRÖMFORS                | KPL | 17,29        | 21,27         | г                               | D                     |
| 1610590        |                                                                                                    | AQUA MIN 2X1.5 MAX 5X2.5 STRÖNKPL  |     | 5.90         | 7.26          | г                               | <b>0000000000</b>     |
| 1610593        |                                                                                                    | HALK 12X13MM STRÖMFORS             | KPL | 0,49         | 0.60          | п                               |                       |
| 1611055        |                                                                                                    | 185 A 0222 VEDONPOISTAJALLA IP KPL |     | 4,70         | 5,78          | г                               |                       |
| 1612507        | JAKORASIA IP44                                                                                                    | AP 8.1                             | KPL | 37,57        | 46,21         | г                               |                       |
| 1612509        | <b>JAKORASIA</b>                                                                                                    | AP 9 86X86X39MM IP55 ABB ASENNKPL  |     | 4,76         | 5,85          | Г                               |                       |
| 1612510        | <b>JAKORASIA</b>                                                                                                    | AP 10 100X100X46MM IP55 ABB AS KPL |     | 14.14        | 17.39         | п                               |                       |
| 1612511        | <b>JAKORASIA</b>                                                                                                    | AP9M IP55 ARB ASENNIISTUUTTEKPL    |     | 6.71         | 8.25          | $\overline{\blacktriangledown}$ |                       |
| 1612517        | <b>JAKORASIA</b>                                                                                                    | AP 7 115X41MM IP44 ARR ASENNITIKPL |     | 16.29        | 20.04         | г                               |                       |
| 1612518        | LIITÄNTÄKANSI                                                                                                    | AP 7.1 ABB ASENNUSTUOTTEET         | KPL | 26,29        | 32.34         | г                               |                       |
| 1612520        | <b>JAKORASIA</b>                                                                                                    | AP 75 IP65 ABB ASENNUSTUOTTEIKPL   |     | 5,66         | 6,96          | г                               |                       |
| 1612521        | VEDONPOISTAJA                                                                                                    | AS 12.3 ABB ASENNUSTUOTTEET KPL    |     | 0,96         | 1.18          | г                               | D<br>D                |
| 1612567        | <b>JAKORASIA</b>                                                                                                    | APS 7 IP44 ABB ASENNUSTUOTTE KPL   |     | 17,29        | 21,27         | г                               |                       |

KUVIO 27. Varastoon lisääminen

Varastosta ottaminen tapahtuu aina kun tehdään esimerkiksi lähetettä. Ohjelma kysyy aina kun tuotetta ollaan siirtämässä riville, että mistä varastosta otetaan ja kuinka paljon. Kuviossa 28 ollaan ottamassa kojerasia AU 5.2 lähetteelle ja seuraavana ollaan valitsemassa mistä varastosta otetaan ja kuinka paljon

|                          | Avainhaku                    |  | Suodattava haku                     |                                    |        |       |            |          |       | Tuoteala<br>KYLMÄ |                         |                       |  |
|--------------------------|------------------------------|--|-------------------------------------|------------------------------------|--------|-------|------------|----------|-------|-------------------|-------------------------|-----------------------|--|
| Haku tuotemallin mukaan: |                              |  |                                     |                                    |        |       |            |          |       | LÄMPÖ JA VESI     |                         |                       |  |
| AU <sub>5</sub>          |                              |  | Varasto                             |                                    |        |       |            |          |       |                   | OMAT TUOTTEET           |                       |  |
| $\sqrt{2}$<br>F1         | F <sub>2</sub>               |  | Nro Nimi                            |                                    | Saldo  | Määrä |            | Ä        |       |                   |                         |                       |  |
| Tuotenro                 | Tuotenimi                    |  | Päävarasto                          |                                    | 100.00 |       |            | $\bf{0}$ |       |                   |                         | Aktiiviner Dokumentit |  |
| 3888829                  | <b>TAAJUUSMUUTTA</b>         |  | 2 Alivarasto                        |                                    | 10.00  |       |            | 0        |       |                   | г                       | D                     |  |
| 3889468                  | <b>TAAJUUSMUUTTA</b>         |  | 3 Pakettiauto                       |                                    | 5.00   |       |            | 0        |       | QK                | г                       | D                     |  |
| 3862617                  | KISKOSARJA                   |  |                                     |                                    |        |       |            |          |       |                   | г                       | D                     |  |
| 3862618                  | KISKOSARJA                   |  |                                     |                                    |        |       |            |          |       |                   | г                       | D                     |  |
| 3862619                  | <b>TUULETIN</b>              |  |                                     |                                    |        |       |            |          |       | Peruuta           | г                       | D                     |  |
| 1152389                  | KOJERASIA                    |  |                                     |                                    |        |       |            |          |       |                   | г                       | D                     |  |
| 1152119                  | <b>JAKORASIA</b>             |  |                                     |                                    |        |       |            |          |       |                   | г                       | Ò                     |  |
| 1152364                  | KOJERASIA                    |  |                                     |                                    | 115    |       |            | $\Omega$ |       |                   | П                       | D                     |  |
| 1152367                  | KOJERASIA                    |  |                                     | AU 3.32 ABB ASENNUSTUUTTEET IKPL   |        |       |            |          | 9.14  | TLZ4              | г                       | D                     |  |
| ▶ 1152303                | <b>KOJERASIA</b>             |  |                                     | AU 5.2 ABB ASENNUSTUOTTEET         |        |       | <b>KPL</b> |          | 4,34  | 5,34              | $\overline{\mathbf{v}}$ | ħ                     |  |
| 1152315                  | KOJERASIA                    |  |                                     | AU 6.2 ABB ASENNUSTUOTTEET         |        |       | <b>KPL</b> |          | 5.23  | 6.43              | г                       | D                     |  |
| 1152108                  | <b>JAKORASIA</b>             |  |                                     | AU 8 ABB ASENNUSTUOTTEET           |        |       | <b>KPL</b> |          | 6.81  | 8,38              | ⊽                       | D                     |  |
| 1152100                  | <b>JAKORASIA</b>             |  |                                     | AU8.73 JAKORASIA KORKEUS 73MLKPL   |        |       |            |          | 10.36 | 12.74             | г                       | D                     |  |
| 1408111                  | KANAVAKALUSTE                |  |                                     | AUDIO VIDEO(AV) EUBIQ              |        |       | <b>KPL</b> |          | 28,57 | 35.14             | г                       | D                     |  |
| 7132050                  | KYTKENTÄKAAPELI              |  |                                     | AUDIO / VIDEO YHDYSKAAPELI SAFIKPL |        |       |            |          | 30.57 | 37.60             | г                       | D                     |  |
| 7900001                  | SCART03/1.5M AUDIO / VIDEOK. |  | AUDIO / VIDEO ERILLISSUOJAUS + YKPL |                                    |        |       |            | 6.51     | 8.01  | г                 | $\Box$                  |                       |  |
| 7132063                  | <b>OHJAIN</b>                |  | AUDION HALLINTALAITE GIRA, GIEKPL   |                                    |        |       | 387,14     | 476,18   | г     | D                 |                         |                       |  |
| 4973903                  | LOISTELAMPPU                 |  |                                     | AURA 18W/830 AURA                  |        |       | <b>KPL</b> |          | 4,21  | 5.18              | г                       | D                     |  |
| 4973906                  | LOISTELAMPPU                 |  |                                     | AURA 18W/840 AURA                  |        |       | <b>KPL</b> |          | 4.21  | 5,18              | г                       | D                     |  |

KUVIO 28. Varastosta ottaminen lähetteelle

Kuviossa 28 näkyy nyt luodut varastot ja niiden tämänhetkinen saldo kojerasioista. Haluttu määrä kirjoitetaan määrä-kenttään halutun varaston kohdalle ja painetaan okpainiketta.

### <span id="page-37-0"></span>**6 JOHTOPÄÄTÖKSET JA POHDINTA**

Opinnäytetyössä oli aiheena tehdä Ecom Webi käyttöympäristö sähköurakointiyritykselle ja opastaa henkilökunta ohjelman tehokkaaseen käyttöön. Opinnäytetyössä pohdittiin mitenkä voitaisiin parantaa yrityksen tulosta ja miksi kannattaa ottaa selvää eri ohjelmista ja niiden ominaisuuksista. Esimerkkilähetteen teolla pyrittiin näyttämään kuinka helppoa ja yksinkertaista lähetteen teko on Ecom Webillä. Varasto-ohjelman esittelyllä pyrittiin näyttämään, miksi kannattaa käyttää automatisoitua varastokirjanpitoa.

Tavoitteet toteutuivat opinnäytetyössä hyvin. Ecom Webi on tällä hetkellä yrityksellä ahkerassa käytössä ja käyttäjät ovat olleet tyytyväisiä ohjelmaan. Ecom Webistä jäi esittelemättä palkkatapahtumat, koska yrityksessä ei ollut tarvetta tälle ominaisuudelle ja palkkakirjanpito yrityksessä hoidettiin toisella tavalla. Opinnäytetyöhön olisi ollut hyvä saada mittaustuloksia siitä, kuinka paljon on säästetty aikaa lähetteiden teon modernisoinnilla, mutta tämä olisi vaatinut lisätutkimuksia ja lisäaikaa.

Varastokirjanpitoa ei ole vielä otettu käyttöön yrityksessä johtuen siitä, että varastoa pitäisi päivittää. Varasto-ohjelman käyttöönotto oli helppo aloittaa, mutta ohjelman käyttö voi olla työlästä, jos ei ole keräilevää viivakoodinlukijaa. Näin ollen voi helposti käydä, että varastosta ottaminen ja sinne tuleva tavara voi helposti jäädä lisäämättä, sen työläyden takia kun pitää käsin kirjoittaa varastotapahtumat. Varasto-ohjelmasta saadut hyödyt voivat näin jäädä vähäisiksi, jos ei ole kovin tunnollinen kirjaamaan kaikkea ylös. Jos tätä ohjelmaa haluaa käyttää järkevästi, kannattaa lisätä varaston hyllyille tuotteiden hinnat ja viivakoodit ja samalla investoida keräilevään viivakoodinlukijaan.

Tulevaisuudessa pienet sähköurakointiyritykset voisivat rohkeasti investoida taloudenhoitoon. Sillä pienillä investoinnilla voidaan edesauttaa yrityksen taloudellista hyvinvointia tulevaisuudessakin. Opinnäytetyötä tehdessä heräsi kiinnostus myös muiden valmistajien taloudenpito-ohjelmiin ja niiden ominaisuuksiin ja olisi ollut kiinnostavaa myös päästä käyttämään niitä.

### <span id="page-38-0"></span>**LÄHTEET**

Admicom 2012. Tietoa Admicom Oy:stä. Luettu 4.1.2012. http://www.admicom.fi/yritys.html.

Arvinen M 2009. Hyväkin tarjouslaskentaohjelma vaatii ammattitaitoisen käyttäjän. Luettu 4.11.2011. http://www.sahkoala.fi/ajankohtaista/artikkeleita/yritys/fi\_FI/150509\_tarjouslaskentaohj elmat/

E-conomic 2012. Kirjanpito-ohjelma - Mitä tarkoittaa Kirjanpito-ohjelma? Luettu 1.1.2012.. http://www.e-conomic.fi/kirjanpito-ohjelma/sanakirja/kirjanpito

Häll, J., Vuorenmaa S. 1-2/2007. Urakoitsijoiden talous- ja materiaalihallinnon tietojärjestelmät. Sähköala-lehti, 28–30.

Mercus Software ltd 2011. Broker Sähkö. Luettu 8.9.2011. http://www.mercus.net/broker-urakkalaskenta-tarjouslaskenta-ohjelma-sahko/brokerurakkalaskenta-tarjouslaskenta-ohjelma-sahko.html

Sähkömaailma 1/2012. Työmaavarkaudet eivät ole sähköurakoitsijoille suuri ongelma. 4.

Ylimaula M 6-7/2005. Sähköasennusmarkkinat lievässä kasvussa. Sähköala-lehti, 41– 43.

Varasto-ohje. Ecom käsikirjat

# <span id="page-39-0"></span>**LIITTEET**

<span id="page-39-1"></span>Liite 1. Ecom Webi käyttöohjeet

# ECOM WEBI KÄYTTÖOHJEET

# Lähetteen luominen

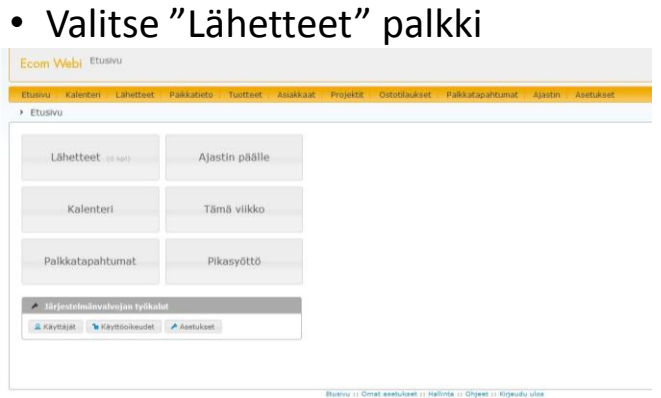

Ecom Webi 2.4.2.2 (31.6.2011)<br>Ecom Oy / EC Palvehit Oy

• Valitse "Etsi asiakas" Asiakasnumero Etsi asiakas Etsi projekti • Asiakashakusivusta voit hakea asiakasnumeron, Käytettävä pohji<br>Ei pohjaa v Luo lähete Peruuta nimen tai osoitteen mukaan Ecom Webi Lähetteet • Valittu asia-> Lähetteet > Uusi lähete > Asiakashaku Osoite/Kaupunki/Postinumero<br>C Asiakasnumero kas lisätään Hae Peruuta klikkaamalla  $+$  Uusi asiakas Asiakashakutulokset lisää Sivu: 1 2 3 4 5 6 7 8 9 10 11 12 13 14 15 16 17 18 19 20 21 22 23 24 25<br>26 27 28 29 30 31 32 33 34 35 36 37 38 39 40 41 42 43 44 45 46 47 48 49 50<br>51 52 53 54 55 56 57 58 59 60 61 62 63 64 65 66 67 68 69 70 71 72 73

ALAVUDEN KAUPUNKI

Lähetteet > Uusi lähete

PL 14 63301 ALAVUS

• Hyväksy lähete klikkaamalla "Luo lähete"

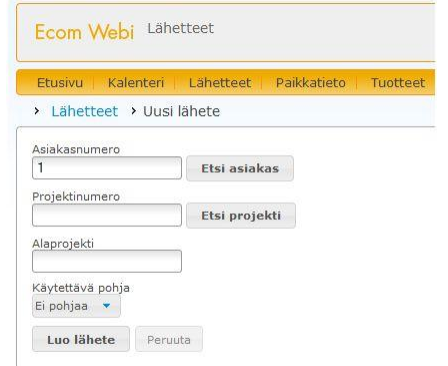

# Lähetteen tietojen lisääminen linen kuisikaat

- Tässä ikkunassa voit määritellä kohteen tietoja
- Suurennuslasista voit muuttaa valmiiksi valittua työntekijää
- Jatkamalla eteenpäin valitse "Tallenna ja siirry riveihin"

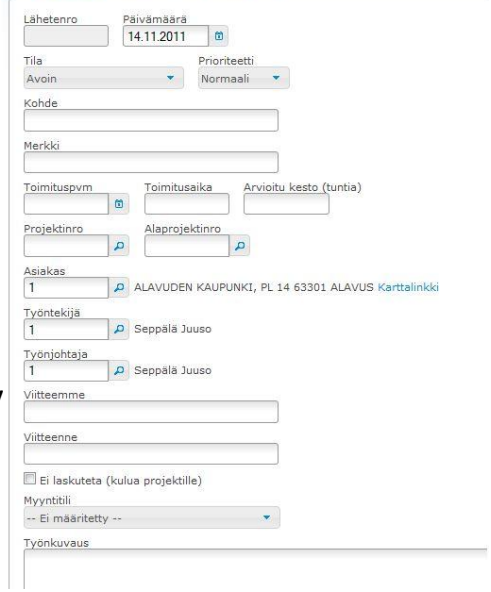

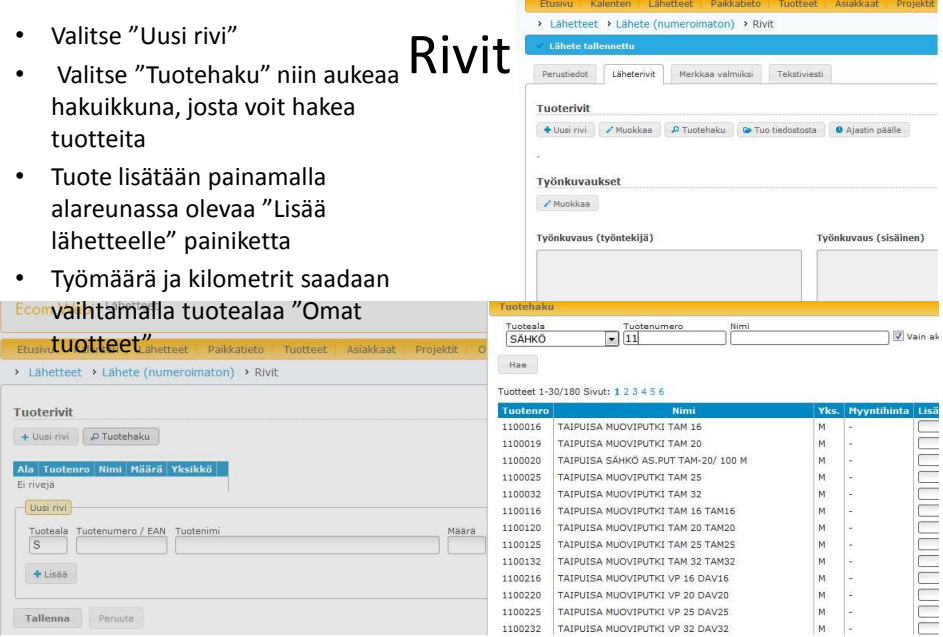

- Työnkuvaukseen voidaan kirjoittaa mitä oltiin tehty painamalla muokkaa painiketta
- Valmiiksi saatu lähete merkitään valmiiksi painamalla "Merkkaa valmiiksi" välilehteä"

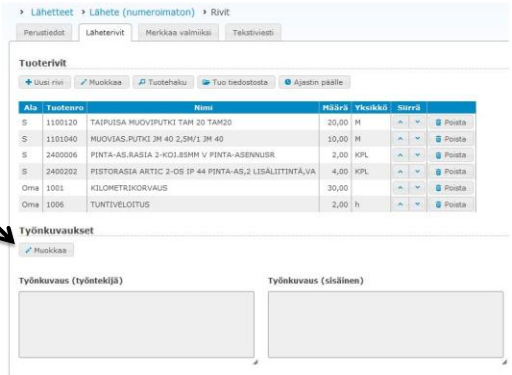

- Valmiiksi saatu lähetteen tila muutetaan "Valmis tarkastettavaksi"
- Hyväksy lähete painamalla tallenna

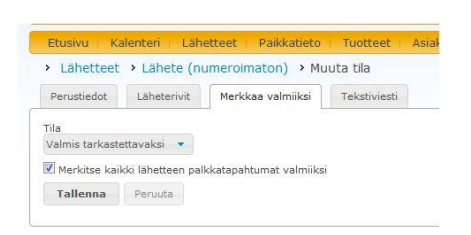